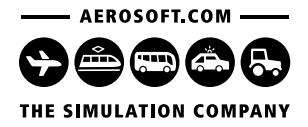

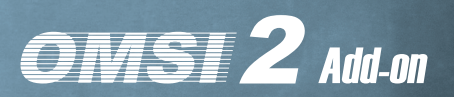

MF 1980 MARTIN MARTIN AND THE

# **Busbetrieb-**Simulator

#### Karriere & Wirtschaftssystem für OMSI 2

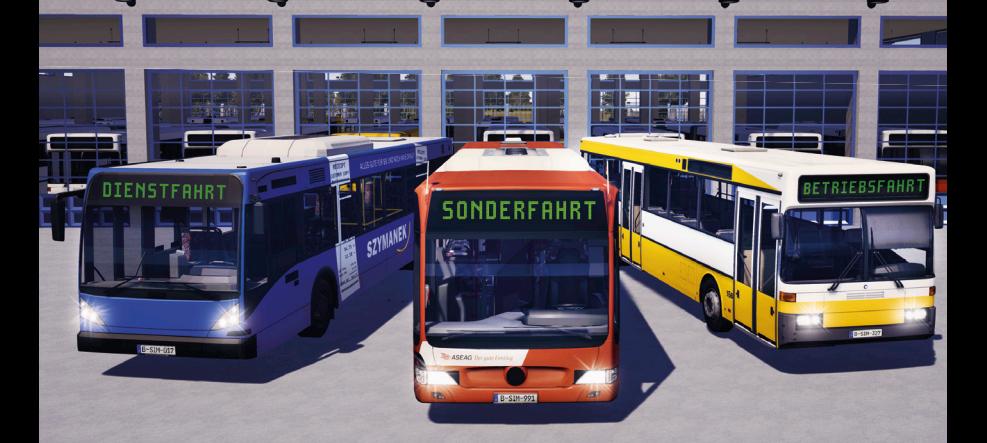

# Handbuch

Entwickelt von: PeDePe GbR

Handbuch: PeDePe GbR, Aerosoft

# OMSI 2 Busbetrieb-Simulator

Handbuch

Copyright: © 2017 / Aerosoft GmbH Airport Paderborn/Lippstadt D-33142 Büren, Germany

> Tel: +49 (0) 29 55 / 76 03-10 Fax: +49 (0) 29 55 / 76 03-33

E-Mail: info@aerosoft.de Internet: www.aerosoft.de www.aerosoft.com

Alle Warenzeichen und Markennamen sind Warenzeichen oder eingetragene Warenzeichen ihrer jeweiligen Eigentümer. Alle Urheber- und Leistungsschutzrechte vorbehalten.

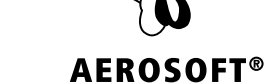

Erweiterung zum

OMSI 2 – Der Omnibussimulator

# **Inhalt**

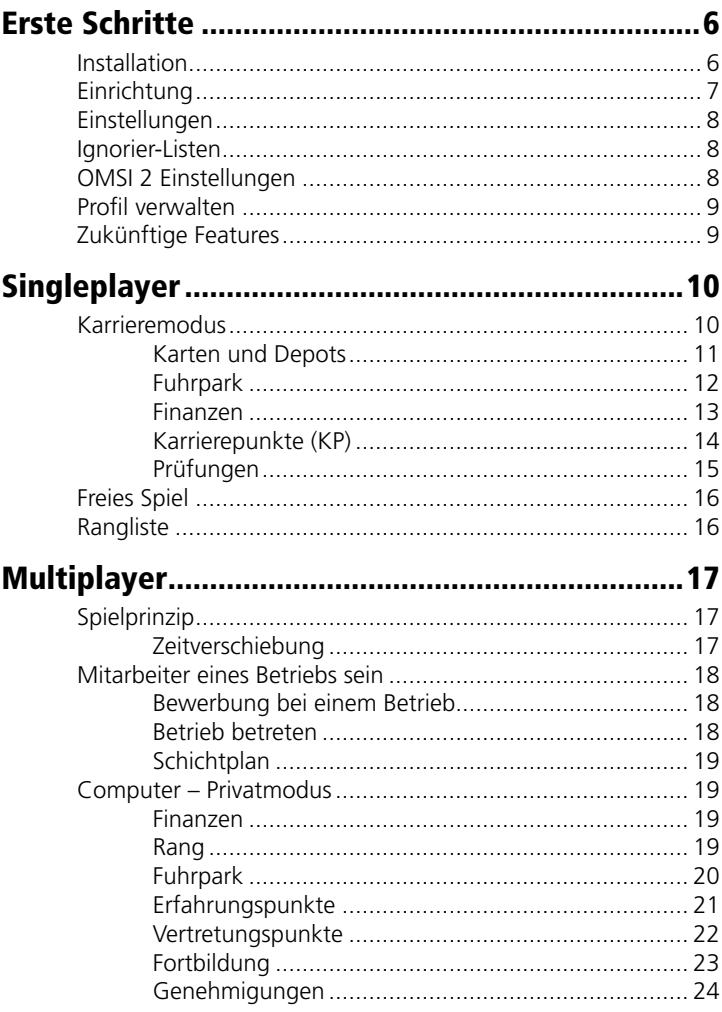

 $\Delta$ 

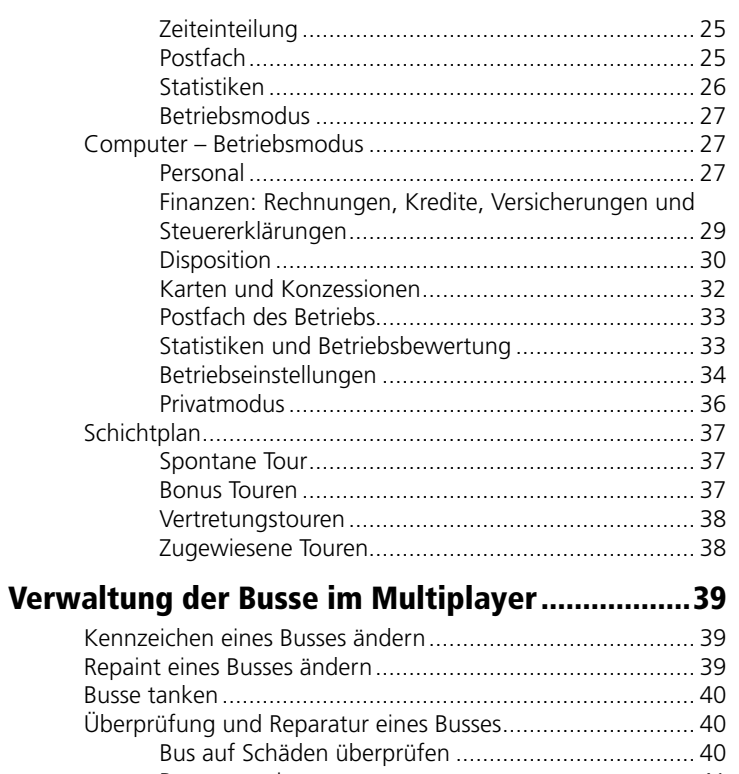

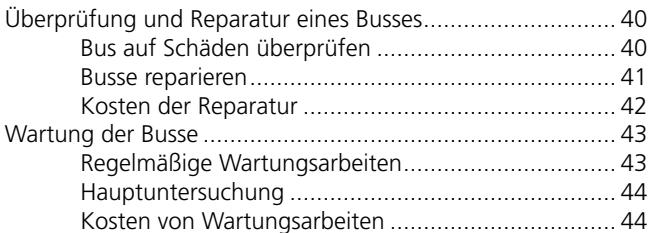

#### OMSI 2 spielen mit dem Busbetrieb-Simulator ... 45

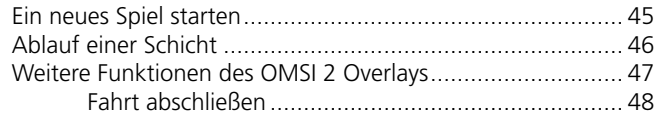

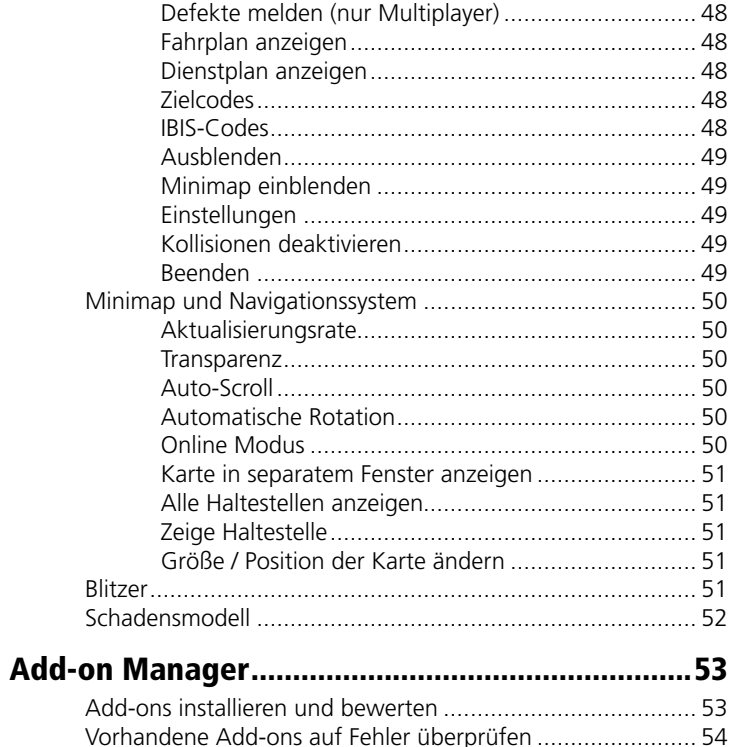

6

 $\sim 10^{11}$ 

 $\overline{7}$ 

## <span id="page-4-0"></span>Erste Schritte

Diese Schnellanleitung beschreibt die Installation und wichtigsten Einstellungen des Busbetrieb-Simulators. Das vollständige Handbuch finden Sie im Installationsverzeichnis des Add-ons.

#### Installation

Sie müssen als Administrator angemeldet sein, bevor Sie mit der Installation des OMSI 2 Add-on Busbetrieb-Simulator beginnen. Um die Installation zu beginnen, legen Sie einfach die CD in Ihr Laufwerk ein. Falls sich Autostart nicht öffnet, doppelklicken Sie die CD im Explorer. Wählen Sie unten links Ihre bevorzugte Sprache aus und klicken anschließend auf "Installation". Nach der Installation erhalten Sie weitere Informationen zur Aktivierung Ihrer Lizenz; lesen Sie diese bitte aufmerksam durch und befolgen Sie die Schritte, um das Add-on zu aktivieren. Bitte beachten Sie, dass Sie hierfür eine Internetverbindung benötigen. Steam und das Hauptspiel OMSI 2 müssen bereits installiert sein.

Falls Sie die Downloadversion erworben haben, öffnen Sie Steam in Ihrer Bibliotheksansicht. Dort klicken Sie bitte in der linken unteren Ecke auf "Spiel hinzufügen..." und dann auf "Ein Produkt bei Steam aktivieren...". Folgen Sie den Schritten in dem sich öffnenden Fenster und geben Sie Ihren erworbenen Produktschlüssel ein, sobald Sie dazu aufgefordert werden.

Es ist erforderlich, dass Java (möglichst in der aktuellsten Version) auf dem Computer installiert ist.

Wichtig: Da der Busbetrieb-Simulator Lese- und Schreibzugriff auf den OMSI Ordner benötigt, muss dieser, damit er ordnungsgemäß funktioniert, immer als Administrator ausgeführt werden!

#### Einrichtung

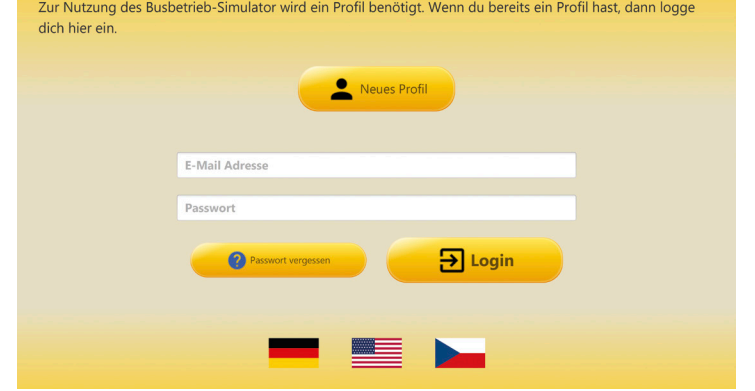

Die Sprache des Spiels kann mit einem Klick auf die entsprechende Flagge geändert werden.

Beim ersten Start müssen Sie ein neues Profil anlegen, bestehend aus Benutzername, E-Mail-Adresse und Passwort. Nur der Benutzername ist auch für die anderen Spieler sichtbar. Das Passwort wird benötigt, um Ihr Profil vor Fremdzugriffen zu schützen und um sich auch in unserem Support Center mit Ihrem Profil einloggen zu können. Die E-Mail-Adresse wird für die Zurücksetzung des Passworts benötigt. Achten Sie bei der Eingabe der E-Mail-Adresse auf die korrekte Schreibweise.

Wenn Sie bereits mit dem Busbetrieb-Simulator gespielt haben, loggen Sie sich bitte direkt mit Ihrem vorhandenen Profil ein. Pro Spieler ist nur ein Profil möglich.

#### <span id="page-5-0"></span>Einstellungen

Beim ersten Start öffnet sich das Einstellungsfenster automatisch. Hier müssen Sie, sofern nicht bereits automatisch vom Programm erkannt, Ihren OMSI-Pfad angeben. Des Weiteren können Sie hier auch Ihren OmniNavigation-Pfad angeben, falls Sie OmniNavigation installiert haben. Der Busbetrieb-Simulator wird dies dann berücksichtigen und dafür sorgen, dass beim Start von OMSI 2 nicht zwei Karten (OmniNavigation und Busbetrieb-Simulator Karte) geöffnet werden.

#### Ignorier-Listen

Über das Einstellungsformular können Sie auch Ihre persönlichen Ignorier-Listen bearbeiten. Wählen Sie einfach alle Karten, Linien, Busse und Bus-Modelle aus, die Sie zwar installiert haben, aber nicht mögen oder auf Ihrem System nicht funktionieren und vom Busbetrieb-Simulator ignoriert werden sollen. Das Spiel wird dann auch dafür sorgen, dass Ihnen keine entsprechenden Karten und Busse zugewiesen werden können.

#### OMSI 2 Einstellungen

Der Busbetrieb-Simulator bietet die Möglichkeit, die OMSI 2-Einstellungen auf einfache Weise anzupassen. Gerade neue oder nur gelegentlich spielende OMSI 2-Nutzer kennen sich nicht immer mit den vielfältigen Einstellungsmöglichkeiten für OMSI 2 aus. Deshalb kann im Busbetrieb-Simulator der Fahrscheinverkauf, die Qualität der Grafik und Sounds und die Menge des KI-Verkehrs in OMSI 2 mit jeweils einem Klick angepasst werden.

Bevor Ihre Einstellungen vom Busbetrieb-Simulator überschrieben werden, wird im Ordner "OMSI 2\option\_presets" ein Backup namens "Busbetrieb-Simulator Backup.oop" angelegt.

#### Profil verwalten

Im Hauptmenü finden Sie rechts unten die Schaltfläche "Profil verwalten". Hier können Sie den Benutzernamen, die E-Mail-Adresse und das Passwort Ihres Profils ändern. Bitte beachten Sie, dass der Benutzernamen nur einmal innerhalb von 180 Tagen geändert werden kann!

Des Weiteren können Sie hier auch Ihre Spielfortschritte zurücksetzen ("Singleplayer Karriere zurücksetzen" und "Multiplayer Karriere zurücksetzen"), sowie Ihr komplettes Profil löschen, wodurch Sie ebenfalls Ihre gesamten Spielfortschritte verlieren.

#### Zukünftige Features

Der Busbetrieb-Simulator wird auch nach Release noch anhand der Wünsche der Spieler weiterentwickelt. Neue Vorschläge und Wünsche tragen wir, sofern Sie sinnvoll und umsetzbar sind, in eine Liste ein. Jeder Spieler kann dann für jeden Vorschlag einmalig eine Bewertung auf einer Skala von -5 bis +5 abgeben, die später nicht mehr geändert werden kann. Erst wenn ein Spieler eine Bewertung für einen Vorschlag abgegeben hat, sieht er die Gesamtbewertung aller Spieler für diesen Vorschlag. Die Gesamtbewertung wird generell erst dann dargestellt, wenn mindestens 10 Spieler Ihre Bewertung abgegeben haben. Anhand der Bewertungen können wir übersichtlich sehen, welche Neuerungen sich die Spieler am meisten wünschen.

# <span id="page-6-0"></span>**Singleplayer**

#### Karrieremodus

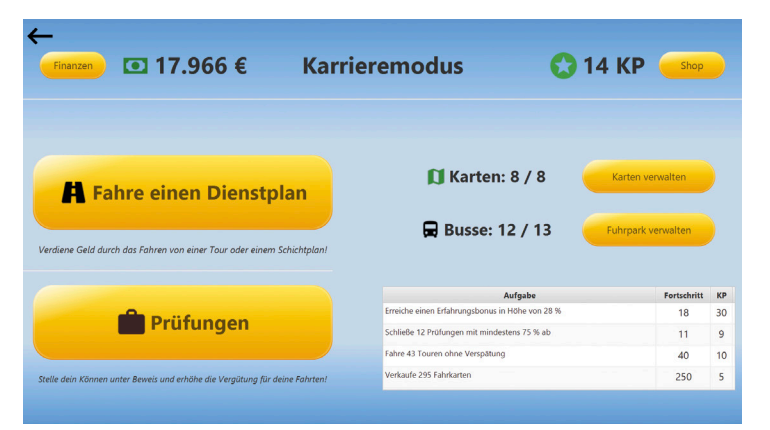

Im Karrieremodus im Singleplayer starten Sie als selbständiger Busfahrer durch. Zu Beginn investieren Sie Ihr Erspartes in ein Depot und einen Bus und versuchen sich immer weiter zu vergrößern.

Durch das Abschließen von Fahrten in OMSI verdienen Sie Geld, das in weitere Depots und Busse investiert werden kann. Außerdem benötigen Sie das Geld für die Instandhaltung Ihres Fuhrparks.

Durch das Erfüllen von Aufgaben, die individuell an Ihre Karriere angepasst sind, und durch das Fahren von Vertretungsfahrten für virtuelle Kollegen können Sie sich Karrierepunkte (KP) erspielen. Diese werden benötigt, um zu Expandieren und wirken sich positiv auf Ihre Vergütung aus.

#### Karten und Depots

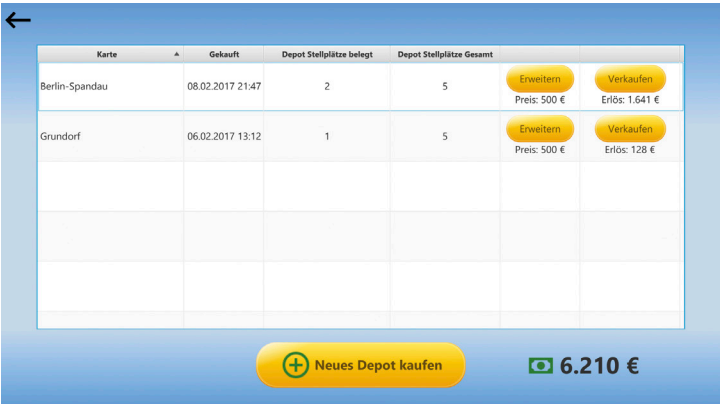

Nachdem Sie zu Beginn im Karrieremodus ausgewählt haben, auf welcher Karte Sie Ihr erstes Depot bauen wollen, fangen Sie damit an Touren in OMSI 2 zu fahren, um Geld zu verdienen. Das verdiente Geld kann in weitere Depots auf anderen Karten investiert werden. Grundsätzlich sind alle Karten für OMSI 2 mit dem Karrieremodus kompatibel.

Jedes Depot hat zu Beginn 5 Stellplätze, das heißt Sie können 5 Busse für diese Karte kaufen und einsetzen. Wenn diese mal alle belegt sind und Sie noch mehr Busse brauchen, können Sie auch Ihr Geld investieren, um ein Depot zu vergrößern. Für jede Depot Erweiterung bekommen Sie 5 weitere Stellplätze in dem Depot.

Es ist auch möglich Depots wieder zu verkaufen, dabei bekommen Sie allerdings nur einen Teil der Kosten erstattet. Sollten sich noch Busse im Depot befinden, werden Sie vom Busbetrieb-Simulator für jeden Bus gefragt, in welches Depot dieser verschoben werden soll.

#### <span id="page-7-0"></span>Fuhrpark

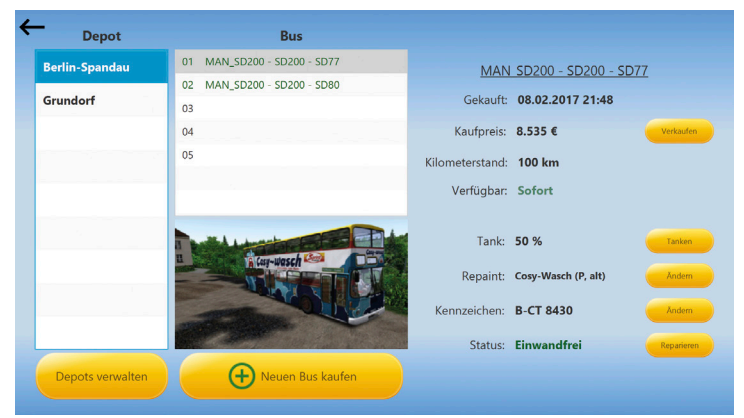

Sie können sich für jedes Depot beliebig viele Busse kaufen (unter der Voraussetzung, dass Sie sich Ihr Depot bei Bedarf vergrößern). Mit der Zeit werden Sie sich also einen immer größeren Fuhrpark erspielen. Immer vor Dienstbeginn auf einer Karte, müssen Sie sich aus dem Depot der Karte einen Bus aussuchen, mit dem Sie Ihre Schicht fahren wollen.

Beim Kauf eines Busses können Sie wählen, ob Sie einen neuen oder einen gebrauchten Bus kaufen wollen. Kaufen Sie einen neuen Bus, können Sie sich einen beliebigen Bus kaufen, den Sie installiert haben. Es sind prinzipiell alle Busse mit dem Busbetrieb-Simulator kompatibel. Für gebrauchte Busse gibt es stets unterschiedliche Angebote, die zufällig generiert werden und immer für höchstens 24 Stunden gültig sind. Hier sind immer nur bestimmte Busse zu stets unterschiedlichen Preisen verfügbar. Der Kilometerstand ist bei gebrauchten Bussen selbstverständlich deutlich höher als bei neuen Bussen.

Das Repaint und Kennzeichen Ihrer Busse können Sie für einen geringen virtuellen Geldbetrag beliebig anpassen. Ihre Busse verlieren Sprit, wenn Sie sie fahren und können bei Unfällen in OMSI 2 beschädigt werden. Auch ohne Unfall ist es in seltenen Fällen möglich, dass bei einem Ihrer Busse mal ein Teil defekt ist (bei gebrauchten Bussen ist die Wahrscheinlichkeit dafür höher als bei

neuen Bussen). Sie müssen Ihre Busse also regelmäßig tanken und bei Bedarf reparieren.

Es ist auch möglich Busse wieder zu verkaufen, dabei bekommen Sie allerdings nur einen Teil des Kaufpreises zurück.

#### Finanzen

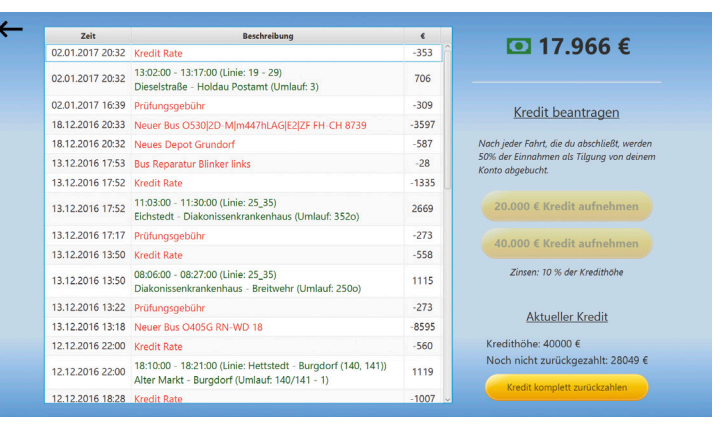

Behalten Sie Ihre Einnahmen und Ausgaben im Überblick. Hier wird jede Transaktion Ihres Kontos protokolliert.

Wenn Ihnen Geld für eine wichtige Investition fehlt, können Sie einen Kredit mit 10% Zinsen aufnehmen. Der Kredit wird dann automatisch zurückgezahlt: Immer wenn Sie eine Fahrt abschließen, wird die Hälfte der Einnahmen zur Tilgung des Kredits verwendet.

Sie können einen Kredit auch auf einen Schlag tilgen, sobald Sie wieder genug Geld zur Verfügung haben.

<span id="page-8-0"></span>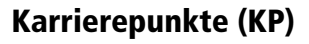

Im Karrieremodus können Sie nicht nur Geld durch das Abschließen von Fahrten, sondern auch Karrierepunkte (KP) durch das Erfüllen von Aufgaben verdienen.

Beispiele für Aufgaben:

- Verkaufen Sie "x" Fahrkarten
- Erreichen Sie eine Fahrgastzufriedenheit in Höhe von "x" %
- Fahren Sie "x" Touren ohne Verfrühung

Außerdem finden Sie täglich eine Liste mit Touren von virtuellen Kollegen vor, für die eine Vertretung gesucht wird. Fahren Sie diese Touren, erhalten Sie als Bonus zum normalen Gehalt noch ein paar KP (je länger die Tour, desto mehr KP). Es entstehen keine Nachteile, wenn Sie diese Touren nicht fahren.

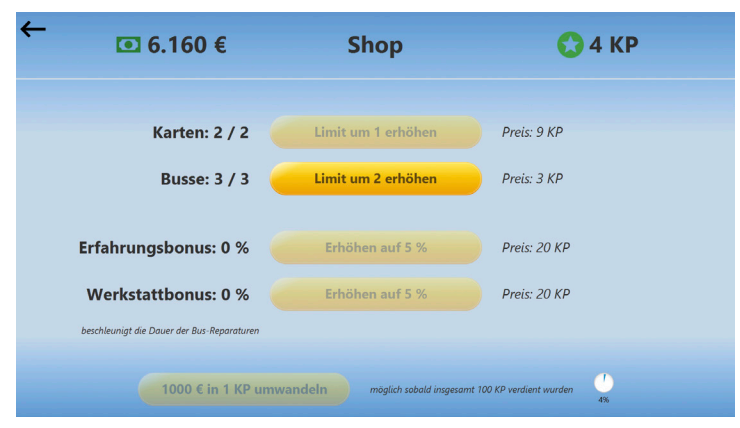

Auf dem Bild können Sie sehen, was Sie mit Ihren KP alles kaufen können. Zum einen können Sie das Limit für mögliche Karten und Bussen erhöhen. Das Verdienen von KP ist also wichtig, um expandieren zu können! Des Weiteren können Sie die KP auch in einen Erfahrungsbonus investieren, der sich positiv auf Ihr Gehalt auswirkt. Bei einem Erfahrungsbonus von 100 % verdoppelt sich Ihr Gehalt!

Außerdem können Sie sich mit den KP einen Werkstattbonus erspielen. Dadurch beschleunigt sich die Dauer der Bus-Reparaturen bei Defekten.

Sobald Sie 100 KP erspielt haben, haben Sie auch die Möglichkeit Ihr virtuelles Geld in KP umzutauschen.

#### Prüfungen

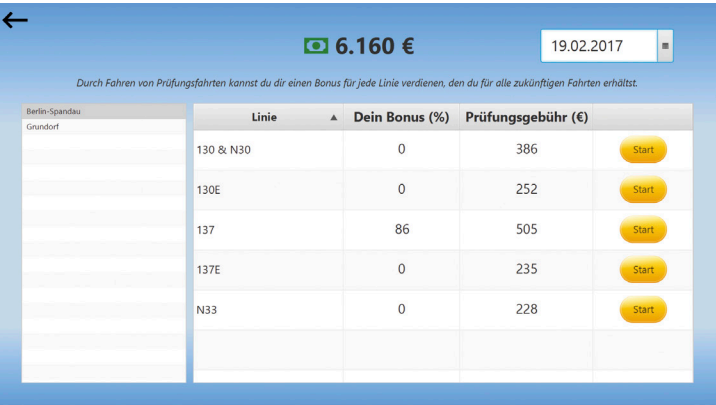

Auf allen Karten, auf denen Sie ein Depot gebaut haben, können Sie von Anfang an alle Linien fahren. Es gibt zusätzlich allerdings die Möglichkeit, für eine bestimmte Linie eine Prüfungsfahrt abzulegen. Dies kostet in Abhängigkeit der Größe der Linie eine einmalige Gebühr.

Die Prüfung kann dann mit einem Bus Ihrer Wahl, der in Ihrem Depot steht, gefahren werden.

Am Ende der Fahrt, erhalten Sie wie bei jeder normalen Fahrt eine Auswertung. Je besser Sie in Ihrer Prüfungsfahrt abschneiden, desto mehr Bonus erspielen Sie sich für zukünftige Fahrten auf dieser Linie. Wenn Sie die Prüfung also mit 100 % abschneiden, bekommen Sie ab sofort das doppelte Gehalt auf dieser Linie. Eine Prüfung kann beliebig oft durchgeführt werden, um zu versuchen, den Bonus zu verbessern.

#### <span id="page-9-0"></span>Freies Spiel

Im Freien Spiel profitieren Sie von allen Features des Busbetrieb-Simulators (z.B. OMSI Overlay, Auswertungen, Blitzer (ohne Strafzettel), Karte mit Navigationssystem), spielen aber komplett ohne Wirtschaftssystem. Sie wählen sich zu Beginn einfach die gewünschte Karte, den Bus und eine beliebige Tour aus. Nach der Wahl des Startpunktes und der Hof-Datei wird OMSI 2 dann gestartet und Sie sitzen dann direkt im Bus und können losfahren. Sie können am Ende Ihrer Tour auch beliebig viele weiteren Touren fahren. Im Freien Spiel gibt es keine Währungen und Betriebe.

#### Rangliste

Auf der Rangliste des Singleplayers können Sie sich mit anderen Spielern vergleichen. Je mehr KP Sie im Karrieremodus verdienen, desto höher steigen Sie auf der Rangliste auf. Sie steigen in der Rangliste nicht ab, wenn Sie KP ausgeben! Es zählt nicht, wie viele KP man derzeit zur Verfügung hat, sondern wie viele KP man bereits insgesamt erspielt hat.

# Multiplayer

### Spielprinzip

Im Spielmodus Multiplayer arbeiten Sie zusammen mit anderen Spielern in virtuellen Betrieben. Jeder Betrieb besitzt sein eigenes, frei begehbares Betriebsgelände. Umgesetzt wurde dies mit der Unreal Engine 4 inkl. Multiplayer-Unterstützung, d.h. alle Spieler können sich auch gegenseitig auf dem Betriebsgelände sehen.

Zu Beginn findet jeder Betrieb ein Hauptgebäude (Büroräume und Depot mit 20 Stellplätzen) sowie eine Werkstatt vor. Sobald ein Betrieb genug Geld verdient hat, kann er weitere Depots mit je 20 Stellplätzen auf dem Gelände bauen lassen.

Die Busse des Betriebs werden ebenfalls auf dem Gelände in den Depots dargestellt. Die Mitarbeiter können zu den Bussen laufen, um Untersuchungen/Wartungen/Reparaturen durchzuführen oder um eine Schicht mit dem Bus zu starten. Gefahren wird dann in OMSI 2.

#### Zeitverschiebung

Im Multiplayer wird im Gegensatz zum Singleplayer stets in Echtzeit (MESZ) gefahren, d.h. für alle Spieler in einem Betrieb ist die Uhrzeit immer gleich. Betriebe haben aber auch die Möglichkeit eine beliebige Zeitverschiebung für Ihren Betrieb einzurichten, z.B. kann ein Betrieb die Zeit um 6 Stunden zurückstellen, sodass es im Betrieb erst 12 Uhr ist, wenn nach MESZ bereits 18 Uhr ist. Ein Grund hierfür kann sein, dass der Betriebsinhaber die Betriebszeit an die Zeitzone seines Wohnortes anpassen will oder auch dass die meisten Mitarbeiter eines Betriebs nur nachts Zeit haben zu fahren, aber in OMSI trotzdem auch mal tagsüber fahren wollen.

#### <span id="page-10-0"></span>Mitarbeiter eines Betriebs sein

Bevor Sie einen eigenen Betrieb gründen können, müssen Sie ein entsprechendes Startkapital erspielen und bestimmte Fortbildungen absolviert haben. Um Geld und Erfahrung zu sammeln, müssen Sie bei bestehenden Betrieben als Mitarbeiter arbeiten.

#### Bewerbung bei einem Betrieb

Sie können sich bei jedem beliebigen Betrieb bewerben, sofern Sie den benötigten Rang besitzen. Ihre Entscheidung, bei welchem Betrieb Sie sich bewerben, können Sie von der Lohnabgabe, dem Reparaturanteil, der Zeitverschiebung und der Beschreibung des Betriebs abhängig machen.

Es gibt im Busbetrieb-Simulator öffentliche und private Betriebe. Bei öffentlichen Betrieben genügt ein Klick auf "Bewerbung" und Sie werden direkt eingestellt, wenn Sie nicht auf der Blacklist des Betriebs eingetragen sind. Bei privaten Betrieben wird Ihnen bei der Bewerbung ein Text vom Betriebsinhaber eingeblendet, in dem Sie erfahren, was Sie für die Bewerbung tun müssen. Die Bewerbungen bei privaten Betrieben müssen manuell angenommen werden, was deshalb in der Regel auch eine Zeitlang dauern kann. Wenn Sie noch bei keinem Betrieb arbeiten und sofort spielen wollen, empfehlen wir die Bewerbung bei einem öffentlichen Betrieb.

#### Betrieb betreten

Sobald Sie bei einem Betrieb eingestellt wurden, können Sie diesen betreten. Beim Betreten eines Betriebs öffnet sich das 3D Betriebsgelände. Wenn Sie einen Betrieb das erste Mal betreten, starten Sie am Parkplatz. Folgen Sie den Schildern zum Hauptgebäude, um in die Büroräume zu gelangen. Im Büro können Sie sich mit "E" an einen Computer setzen. Dort können Sie auf die in Kapitel 3.3 beschriebenen Elemente zugreifen.

#### **Schichtplan**

Um Geld zu verdienen müssen Sie Touren für den Betrieb fahren. Gehen Sie dazu im Büro zum Schichtplan und drücken Sie E.

#### Computer – Privatmodus

#### Finanzen

Hier erhalten Sie einen Überblick über Ihren Kontostand und alle Ihre Kontobewegungen. Des Weiteren können Sie hier Ihre offenen Rechnungen einsehen und bezahlen. Prüfen Sie regelmäßig, ob Ihnen Rechnungen vorliegen und bezahlen Sie sie frühzeitig, damit Sie keine Mahngebühren bezahlen müssen. Wird eine Rechnung innerhalb von einer Woche nicht bezahlt, erhalten Sie eine Warnung als Erinnerung in Ihr Postfach.

#### Rang

Hier sehen Sie sowohl Ihren aktuellen Rang, als auch die Anforderungen für den nächsthöheren Rang. Um im Rang aufzusteigen benötigen Sie Geld, Erfahrungspunkte und eine gewisse Anzahl verschiedener Genehmigungen. Sind alle Anforderungen erfüllt, kann der Rangaufstieg durchgeführt werden. Hierbei ist zu beachten, dass die Kosten für den Rangaufstieg von Ihrem Konto abgezogen werden, die Erfahrungspunkte allerdings erhalten bleiben.

Mit jedem Rang steigt Ihr Erfahrungsbonus (zusätzliches Geld für jede abgeschlossene Fahrt) um 5 %. Des Weiteren erhöht sich die maximale Anzahl verschiedener Genehmigungen, die Sie erspielen können, mit jedem Rangaufstieg. Auch für Fortbildungen und der Bewerbung bei bestimmten Betrieben wird immer ein gewisser Rang vorausgesetzt.

#### <span id="page-11-0"></span>Fuhrpark

Hier erhalten Sie einen Überblick über den Fuhrpark des Betriebs. Ihnen werden stets alle Busse eines Depots angezeigt. Mit den Pfeilen nach links und rechts können Sie zwischen einzelnen Depots wechseln (ganz links gelangen Sie in die Übersicht der Werkstatt). Die Busse sind in der Übersicht alle farblich markiert. Die Bedeutung der Farben:

- Grün: Es sind keine Schäden am Bus gemeldet (was nicht heißt, dass der Bus auch wirklich keine Schäden hat) und es liegen auch keine Wartungsarbeiten an.
- Orange: Es sind Schäden am Bus gemeldet, die evtl. noch überprüft werden müssen. Der Bus kann allerdings trotzdem noch für Touren verwendet werden.
- Rot: Es sind schwere Schäden am Bus gemeldet oder es stehen dringende Wartungsarbeiten an. Eine Fahrt mit dem Bus ist nicht möglich.

Um weitere Details zu einem Bus zu erhalten, müssen Sie diesen einfach anklicken. Im umfangreichen Detail Fenster können Sie dann den Namen, Hersteller, Kennzeichen, Repaint, Tank, Kilometerstand, Kapazität, die Anzahl der abgeschlossenen Touren mit dem Bus in den letzten 30 Tagen und den letzten Fahrer des Busses sehen. Außerdem sehen Sie den Zustand des Busses, also ob Schäden am Bus gemeldet sind, und ob Wartungsaufgaben anstehen.

Wenn Sie Betriebsinhaber sind, oder die Rechte zum Verkaufen von Bussen besitzen, sehen Sie zudem noch den Kaufpreis des Busses und den Betrag, der noch nicht abbezahlt wurde, falls der Bus per Ratenzahlung gekauft wurde. Mit entsprechender Berechtigung können Sie die restlichen Raten, sofern vorhanden, auf einen Schlag zurückzahlen. Außerdem können Sie den Bus auch verkaufen, der Betrieb erhält aber nur einen Teil des Kaufpreises zurück. Wie groß dieser Teil ist, hängt vom Wertverlust des Busses ab. Je länger der Bus bereits im Betrieb ist, desto weniger Geld bekommt der Betrieb beim Verkaufen des Busses zurück. Bevor der Bus nach dem Anklicken der Schaltfläche "Verkaufen" verkauft wird, wird der Wertverlust und der Verkaufspreis eingeblendet und muss bestätigt werden.

Die Verwaltung der Busse über dieses Formular wird in Kapitel 4 erläutert.

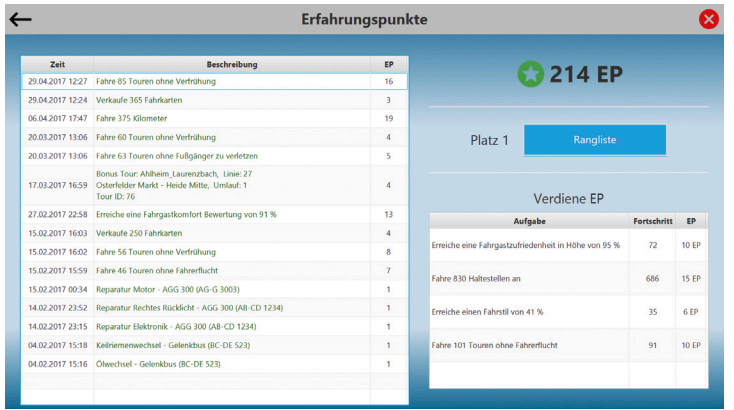

Jeder Spieler kann im Multiplayer Modus Erfahrungspunkte (EP) sammeln. Diese werden für Rangaufstiege benötigt und bleiben dauerhaft erhalten. Anhand der Rangliste können Sie vergleichen, wie viele EP die anderen Spieler bereits gesammelt haben.

Es gibt mehrere Möglichkeiten EP zu verdienen:

- 1. Das Erfüllen von Aufgaben, die an Ihre Karriere angepasst sind.
- 2. Reparaturen oder Wartungsarbeiten an Bussen durchführen.
- 3. Bonus Touren fahren: In jedem Betrieb stehen täglich 50 Bonus Touren auf den Karten des Betriebs zur Verfügung, die von jeweils einem Spieler gefahren werden können, der dafür je nach Länge der Tour ein paar EP erhält.

Da im Multiplayer alle Touren in Echtzeit (bzw. Betriebszeit) gefahren werden müssen, gibt es auch die Möglichkeit bis zu 2 Bonus Touren am Tag zu reservieren. Mit der Reservierung einer Bonus Tour verpflichtet sich der Spieler allerdings die Tour zu fahren, da er ansonsten eine Geldstrafe bezahlen muss.

<span id="page-12-0"></span>Vertretungspunkte

#### $\leftarrow$ Vertretungspunkte Ω Zeit Beschreibung  $VP$ **C** 25 VP -<br>Ahlheim\_Laurenzbach, Linie: 811<br>23.03.2017 11:38 SLZ Laurenzbach Hauptbahnhof - SLZ Derenhofen Markt, Umlauf: 4  $-8$  VP Tour ID: 130 Ahlheim Laurenzbach, Linie: 19 - 29 23.03.2017 11:28 Holdau Postamt - Kronprinzenstraße, Umlauf: 12  $2 VP$ Tour ID: 128 Platz 16 Gladbeck, Linie: 222 22.03.2017 10:38 GE-Ruer-Rathaus - Marl Mitte 222 Hmlauf: MO-FR 2  $-5$  VP Tour ID: 119 Ahlheim Laurenzbach, Linie: 27 17.03.2017 16:31 Osterfelder Markt - Heide Mitte, Umlauf: 1<br>Tour ID: 76  $-4$  VP Verdiene VP, in dem du abgesagte Touren von 6 VP 17.03.2017 15:25 -120 € anderen Spielern übernimmst. Du benötigst die Ahlheim\_Laurenzbach, Linie: E82 VP, um zugewiesene Touren abzusagen und  $-6$  VP 17.03.2017 15:18 Wakkermannplatz - Schnatenberg, Umlauf: 2 Tour ID: 72 eine Geldstrafe zu vermeiden. Ahlheim\_Laurenzbach, Linie: 838 17.03.2017 15:14 Korthausen - Quellengrund, Umlauf: 2  $-4 VP$  $4 NP$ 17.03.2017 15:14 -80 € 17.03.2017 15:04 -40 6  $2 VP$ Ahlheim Laurenzbach, Linie: 22

Jeder Spieler hat zu Beginn 50 Vertretungspunkte (VP). Sollte ein Spieler für eine zugewiesene Schicht keine Zeit haben, kann er diese absagen. Dies kostet je nach Länge der Tour ein paar VP. Es können dann andere Spieler die Schicht übernehmen und sich damit die VP verdienen, die der Fahrer für das Absagen bezahlt hat. Auch wenn man keine VP mehr hat, kann man Schichten absagen, dies kostet dann allerdings (virtuelles) Geld.

Langfristig gesehen bedeutet das, dass man Schichten ohne Probleme und Strafen absagen kann, wenn man im Ausgleich dazu auch mal die abgesagten Schichten von anderen Spielern übernimmt. Zu häufiges Absagen von vielen Schichten führt dagegen zu Geldstrafen, denn damit soll vermieden werden, dass zu viele Touren von Spielern blockiert werden, die sie letztendlich nicht fahren.

Des Weiteren gibt es selbstverständlich auch hier wieder eine Rangliste, um sich mit den anderen Spielern zu vergleichen.

#### Fortbildung

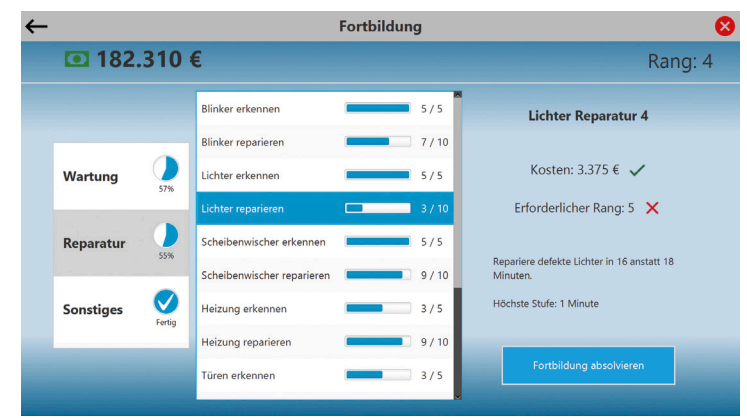

Busse müssen im Busbetrieb-Simulator regelmäßig gewartet und bei Defekten repariert werden. Diese Aufgaben können auch von den Mitarbeitern selbst übernommen werden, wenn sie eine entsprechende Fortbildung durchgeführt haben. Dies erspart dem Betrieb zusätzliche Kosten und bringt dem Spieler Erfahrungspunkte ein.

Busse können im Busbetrieb-Simulator durch Verschleiß und durch Unfälle kaputtgehen. Bemerkt ein Spieler in OMSI einen Schaden an seinem Bus, kann er diesen am Ende der Tour melden. Im Betriebshof kann dann später überprüft werden, ob das gemeldete Teil am Bus tatsächlich defekt ist. Dafür muss ein kurzes Minispiel durchgeführt werden, das je nach Fortbildungsstufe immer einfacher wird. Mit der Fortbildungsstufe 5 lassen sich Teile am Bus auch ohne Minispiel auf Schäden überprüfen.

Um eine Fortbildung durchzuführen muss der Spieler einen bestimmten Rang haben und die Kosten für die Fortbildung bezahlen können. Je mehr Reparatur-Fortbildungen ein Spieler durchführt, desto schneller kann er defekte Teile eines Busses reparieren. Das Überprüfen eines Busses auf defekte Teile ist überall im Betriebshof möglich, für eine Reparatur muss der Bus allerdings in die Werkstatt gebracht werden.

24 25

<span id="page-13-0"></span>Außerdem gibt es Fortbildungen für Finanzen, Disposition und Personalverwaltung. Diese werden benötigt, um einen eigenen Betrieb zu gründen und um auf die entsprechenden Bereiche in der Betriebsansicht am Computer zuzugreifen. Mitarbeiter, die diese Fortbildungen absolviert haben, können vom Betriebsinhaber oder einer berechtigten Person Zugriff auf die Finanzen, Disposition und Personalverwaltung des Betriebs erhalten, um den Betrieb in diesen Bereichen zu unterstützen.

#### Genehmigungen

Sie benötigen für jede Karte und jeden Bus eine Genehmigung. Jede Genehmigung muss nur einmalig erspielt werden und ist dauerhaft, auch in anderen Betrieben, gültig. Je nach Rang ist die maximale Anzahl der verschiedenen Genehmigungen begrenzt. Durch einen Rangaufstieg, für den man unter anderem eine gewisse Anzahl an Genehmigungen erspielt haben muss, kann dieses Limit erhöht werden.

Um eine Genehmigung für eine Karte zu erspielen, begeben Sie sich zum Schichtplan und starten eine spontane Tour auf einer Karte, für die Sie noch keine Genehmigung besitzen. Sie werden dann vom Busbetrieb-Simulator darauf hingewiesen, wieviel der Versuch die Genehmigung zu erhalten kostet und unter welchen Bedingungen Sie die Genehmigung erhalten. Anschließend müssen Sie die Fahrt auf der Karte möglichst positiv durchführen.

Um eine Genehmigung für einen Bus zu erspielen, müssen Sie eine beliebige Tour auf einer Karte Ihrer Wahl mit einem Bus fahren, für den Sie noch keine Genehmigung haben. Auch hier werden Sie vom Busbetrieb-Simulator darauf hingewiesen, wieviel der Versuch die Genehmigung zu erhalten kostet und unter welchen Bedingungen Sie die Genehmigung erhalten.

Wenn Sie eine Tour auf einer Karte starten, für die Sie noch keine Genehmigung haben, mit einem Bus, für den Sie ebenfalls noch keine Genehmigung haben, erhalten Sie bei erfolgreichem Abschluss dieser Fahrt gleich beide Genehmigungen. Die Kosten für den Versuch der Erlangung einer Genehmigung werden in Rechnung gestellt, sobald Sie mit dem Bus in OMSI 2 losgefahren sind, unabhängig davon, ob Sie die Genehmigung aufgrund Ihrer Leistung erhalten oder nicht.

#### Zeiteinteilung

Hier können Sie eintragen, wann Sie für Echtzeitschichten eingeteilt werden möchten. Ein Disponent des Betriebs kann Ihnen dann für diese Zeiträume Schichten zuteilen. Die Zuteilung einer Tour durch einen Disponenten muss spätestens 12 Stunden vor der Abfahrt erfolgen; zu kurzfristige Zeiteinteilungen können also nicht mehr berücksichtigt werden. Je früher eine Tour disponiert wird, desto höher ist der Dispositionsbonus, wodurch die Vergütung der Fahrt erhöht wird.

Um eine Zeiteinteilung vorzunehmen, klicken Sie zunächst auf den Tag im Kalender und tragen anschließend die Uhrzeiten ein, von wann bis wann Sie Zeit haben zu fahren und klicken dann auf die Schaltfläche "Zeitraum hinzufügen". Die angegebene Uhrzeit entspricht der Betriebszeit, bitte berücksichtigen Sie dies, falls diese von der realen Zeit in ihrem Land abweicht!

Sie können bis zu fünf Zeiträume an einem Tag angeben. Zudem können Sie unten im Formular über den Regler einstellen, wie lange Sie in Minuten an diesem Tag höchstens fahren möchten. Auf diese Weise können Sie Ihre Wünsche sehr präzise einstellen, z.B. können Sie angeben, dass sie theoretisch von 18 bis 22 Uhr Zeit haben und eine Stunde lang innerhalb dieses Zeitraumes fahren möchten. Des Weiteren können Sie für jeden Tag eine Anmerkung an die Disposition eintragen, falls Sie spezielle Wünsche bzgl. Karten, Linien und Bussen haben. Bestätigen Sie Ihre vorgenommenen Zeiteinteilungen mit einem Klick auf die Schaltfläche "Speichern".

#### Postfach

Das Postfach im Busbetrieb-Simulator funktioniert ähnlich wie ein E-Mail-Postfach: Sie können Nachrichten an andere Spieler schreiben, empfangen und beantworten. Ungelesene Nachrichten im Posteingang werden fett markiert. Im Postausgang sind die Nachrichten fett markiert, die vom Empfänger noch nicht gelesen wurden.

<span id="page-14-0"></span>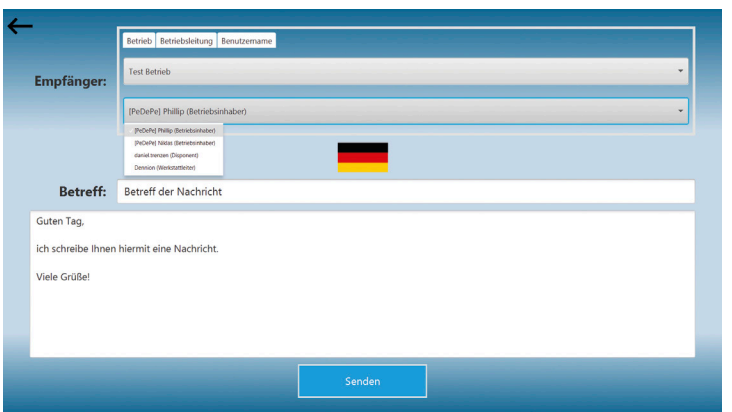

Wenn Sie eine neue Nachricht verfassen, können Sie auswählen, ob Sie die Nachricht an einen Betrieb, an eine bestimmte Person eines Betriebs oder an einen beliebigen Spieler schreiben möchten. Eine Nachricht, die Sie an einen Betrieb schreiben, landet im Postfach des Betriebs und kann von allen beantwortet werden, die vom Betriebsinhaber Zugriff auf dieses Postfach erhalten haben. Bei einer Nachricht an eine bestimmte Person eines Betriebs erhält der Spieler die Nachricht in seinem privaten Postfach. Wenn Sie eine Nachricht an eine bestimmte Person schreiben möchten, müssen Sie den Benutzernamen angeben. Nach der Eingabe der ersten Buchstaben werden Ihnen passende Benutzer angezeigt, um Ihnen die Eingabe zu erleichtern. Sobald Sie einen gültigen Empfänger ausgewählt haben, erscheint eine Flagge im Bild, anhand derer Sie sehen können, welche Sprache der Empfänger eingestellt hat.

#### Statistiken

Hier können Sie langfristig Ihren Kontostand, Ihre Umsätze und Ausgaben verfolgen. Dabei können Sie die Daten anhand von Tagen, Wochen und Monaten anordnen lassen.

#### Betriebsmodus

Über diese Kachel gelangen Sie in den Betriebsmodus des Computers. Dieser wird im folgenden Kapitel erläutert.

#### Computer – Betriebsmodus

Der Betriebsmodus ist für alle Mitarbeiter zugänglich, allerdings sind je nach Berechtigungen einige Kacheln für Sie versteckt, wenn Sie nicht der Inhaber des Betriebs sind. Hier werden nun grundsätzlich alle Kacheln des Betriebsmodus erläutert. Die Erläuterungen richten sich vor allem an Betriebsinhaber.

#### Personal

Hier erhalten Sie einen Überblick über Ihr Personal. Sie können zu jedem Mitarbeiter sehen, wann er seine letzte Fahrt abgeschlossen hat, wie viele Einnahmen der Betrieb durch diesen Mitarbeiter bereits erhalten hat und wie viele Reparaturkosten der Betrieb durch diesen Mitarbeiter bereits hatte. Klicken Sie auf einen Mitarbeiter in der Tabelle, um weitere Informationen (Rang, Fahrerdaten) zu diesem zu erhalten. Sie können nun verschiedene Aktionen ausführen:

- Bezeichnung ändern: Sie können jedem Mitarbeiter eine individuelle Bezeichnung vergeben (z.B. Werkstattleiter oder Disponent). Diese Bezeichnung kann von allen Spielern im Betrieb gesehen werden.
- Rechteverwaltung: Hier können Sie einstellen, welche Rechte der Mitarbeiter in diesem Betrieb hat.
- Statistiken: Hier finden Sie noch detailliertere Statistiken zu den Fahrten des Mitarbeiters. Für jede Karte können Sie separat den Umsatz, die angenommenen, abgebrochenen und abgeschlossenen Fahrten, Pünktlichkeit, Verkehrsunfälle und verletzte Fußgänger verfolgen. Außerdem finden Sie hier ein Aktivitätsdiagramm des Mitarbeiters (gefahrene Strecke in Kilometer pro Woche).
- <span id="page-15-0"></span>• Fortbildung: Sie können nicht nur sehen, welche Fortbildungen der Mitarbeiter bereits absolviert hat, sondern ihm auch Fortbildungen spendieren. Dies wirkt sich auch positiv auf den Betrieb aus, da dieser dann schneller Defekte reparieren und Wartungsarbeiten durchführen kann. Der entsprechende Mitarbeiter erhält dazu dann eine Benachrichtigung in seinem Postfach.
- Bonuszahlung: Sie können nach eigenem Ermessen Bonuszahlungen an Ihre Mitarbeiter durchführen. Die Gebühr beträgt dabei 25 % des Geldbetrages. Zudem werden Ihnen auch sämtliche Bonuszahlungen an diesen Mitarbeiter mit allen Details eingeblendet. Nachdem Sie eine Bonuszahlung in Auftrag gegeben haben, können Sie noch den Grund für die Zahlung in ein Textfeld eintragen. Dieser wird dann im Finanzlog des Mitarbeiters aufgeführt.
- Entlassen: Mit dieser Schaltfläche können Sie einen Mitarbeiter aus Ihrem Betrieb entlassen. Bitte beachten Sie, dass sich dieser Mitarbeiter trotzdem wieder bei Ihrem Betrieb bewerben kann. Wenn Sie dies nicht möchten, müssen Sie den Mitarbeiter zusätzlich in den Betriebseinstellungen auf der Blacklist eintragen.
- Notizen bearbeiten: Verfassen Sie beliebige Notizen zu einem Mitarbeiter und speichern Sie diese mit einem Klick auf die Schaltfläche "Notizen speichern". Der Busbetrieb-Simulator sorgt automatisch dafür, dass nicht mehrere Spieler gleichzeitig die Notizen eines Mitarbeiters bearbeiten können, damit Sie nicht gegenseitig ihren Text überschreiben können.

Bei privaten Betrieben können hier auch die offenen Bewerbungen bearbeitet werden. Für jede Bewerbung können Sie sehen, wie der Spieler heißt (evtl. wie er vor seine letzten Benutzernamen Änderung hieß), ob er schon einmal im Betrieb gearbeitet hat, was er ins Bewerbungsfeld geschrieben hat und welchen Rang er hat. Des Weiteren können Sie auch einen Blick auf die absolvierten Fortbildungen des Bewerbers werfen. Beim Annehmen bzw. Ablehnen einer Bewerbung wird eine automatische Nachricht ins Postfach des Bewerbers geschickt, die Sie in den Betriebseinstellungen konfigurieren können.

#### Finanzen: Rechnungen, Kredite, Versicherungen und Steuererklärungen

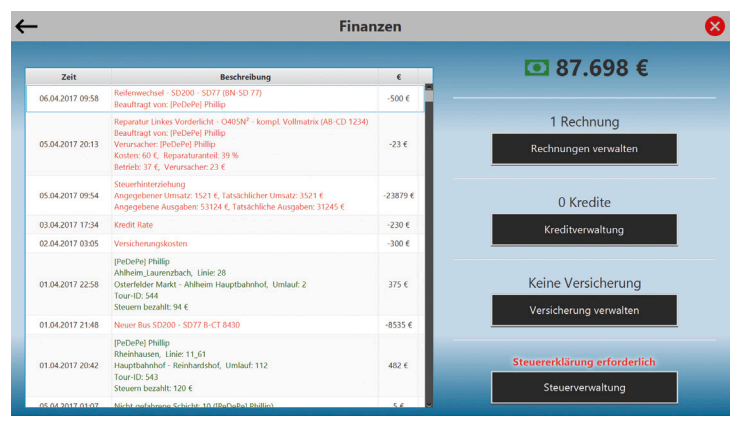

Durch den detaillierten Finanzlog behält jeder Betrieb seine Finanzen immer im Überblick. Dienstleistungen wie Reifenwechsel, Ölwechsel, Reparaturen werden nicht direkt vom Kontostand abgebucht. Stattdessen erhält der Betrieb eine Rechnung, die innerhalb von 7 Tagen bezahlt werden muss. Wird eine Rechnung nicht bezahlt, erhält der Betrieb eine Mahnung im Postfach. Nach 3 weiteren Tagen wird dann eine Strafe verhängt, die zusammen mit dem Rechnungsbetrag vom Konto abgebucht wird.

Betriebe haben die Möglichkeit Kredite aufzunehmen. Dabei können Sie zunächst auswählen, wie hoch der gewünschte Kredit sein soll, anschließend können Sie Kreditangebote anfordern. Die maximal mögliche Kredithöhe hängt von den Einnahmen des Betriebs im letzten Monat und von der Anzahl der Busse des Betriebs ab. Kreditangebote sind stets verschieden und variieren in Laufzeit und Zinssatz. Sie müssen selbst entscheiden, welches Kreditangebot am besten passt.

Es ist für Betriebe ebenfalls möglich eine Versicherung abzuschließen. Diese zahlt im Falle von anstehenden Bus-Reparaturen einen Teil der Kosten. Es sind stets verschiedene Versicherungsangebote verfügbar,

<span id="page-16-0"></span>die sich immer nach 1-2 Wochen wieder ändern. Es ist Ihre Aufgabe, die geeignetste Versicherung für Ihren Betrieb zu finden (bzgl. Leistung, Kosten und Laufzeit). Die Laufzeit einer Versicherung beträgt in der Regel 2-5 Wochen. Die Versichung verlängert sich automatisch, wenn die Versicherung nicht durch Sie oder einen befugten Mitarbeiter gekündigt wird.

Jeder Betrieb ist dazu verpflichtet einmal pro Monat den Umsatz und die Ausgaben des vergangenen Monats in Form einer Steuererklärung dem Finanzamt zu melden. Daraus errechnen sich die zu bezahlenden Steuern für diesen Monat. Damit bei hohem Umsatz nicht jeden Monat eine sehr hohe Steuer-Rechnung anfällt, hat jeder Betrieb ein separates Konto für Steuerrücklagen. Ein von Ihnen festgelegter Prozentsatz wird automatisch als Steuerrücklage verwendet. Hat ein Betrieb mehr Steuerrücklagen, als er an Steuern für den jeweiligen Monat bezahlen muss, werden die überschüssigen Rücklagen wieder ausgezahlt.

Wenn Sie falsche Angaben zu den Umsätzen / Ausgaben des Betriebs machen, sparen Sie zwar Steuern, können aber (unter Umständen) eine hohe Strafe wegen Steuerhinterziehung bekommen. Je höher die Abweichung Ihrer Angaben von der Realität sind, desto wahrscheinlicher ist es, dass das Finanzamt dahinterkommt.

#### Disposition

Sie und die berechtigten Mitarbeiter können für Spieler, die eine Zeiteinteilung durchgeführt haben, Touren disponieren. In der Wochenübersicht sehen Sie, an welchem Tag noch Spieler auf eine Disposition warten. Klicken Sie auf diesen Tag, sehen Sie unten links eine Auflistung der Spieler mit einem roten Kreuz oder grünen Haken, je nachdem ob Ihnen bereits Touren zugewiesen wurden, oder nicht. Rechts erscheint eine Auflistung aller Touren, die an diesem Tag geplant sind, auch die spontanen Touren Ihrer Mitarbeiter. Anhand des Status können Sie sehen, ob die jeweilige Tour bereits abgeschlossen wurde oder nicht.

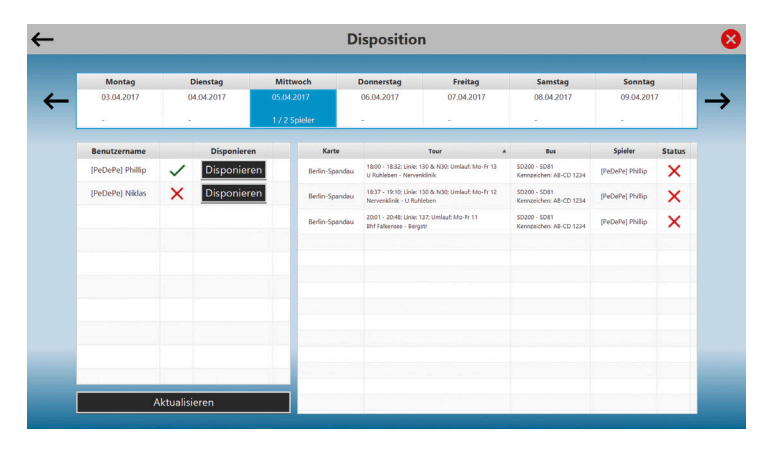

Wenn Sie auf die Schaltfläche "Disponieren" neben einem Mitarbeiter klicken, öffnet sich ein neues Fenster, in dem Sie die möglichen Uhrzeiten, die gewünschte Dauer und die Anmerkungen des Fahrers sehen können. Über die Schaltfläche "Tour hinzufügen" können Sie nun dem Schichtplan des Fahrers eine neue Tour zuweisen. Wählen Sie dafür die Karte und optional auch die Linie und einen Umlauf aus. Bitte beachten Sie, dass Sie nur Karten auswählen können, für die der Betrieb eine Konzession besitzt und die der Spieler installiert hat. Es werden dann alle Touren eingeblendet, die in den Zeitrahmen des Fahrers passen. Nach dem Zuweisen einer Tour aktualisiert sich die Infozeile in der Mitte, die den Schichtbeginn, das Schichtende und die restliche gewünschte Dauer für den Tag anzeigt. Je früher im Voraus eine Tour zugewiesen wird, desto höher fällt der Dispositionsbonus aus, der sowohl dem Betrieb als auch dem Fahrer mehr Geld für den Abschluss der Tour verschafft.

<span id="page-17-0"></span>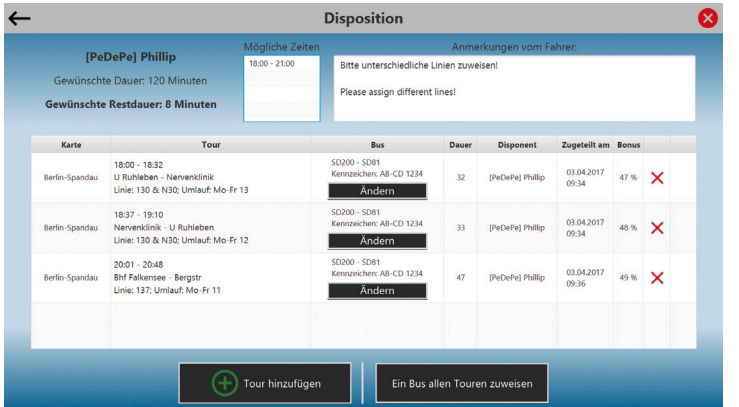

Nach dem Zuweisen von Touren können Sie dem Spieler auch noch einen Bus zuweisen. Dieser wird dann für den Spieler reserviert und kann in diesem Zeitraum nicht von anderen Mitarbeitern für spontane Schichten verwendet werden. Bei dicht gefolgten Touren empfiehlt es sich nicht verschiedene Busse zuzuweisen, deshalb benötigen Sie in den meisten Fällen die Schaltfläche "Ein Bus allen Touren zuweisen". Wählen Sie nun das Depot und anschließend den Bus aus, den Sie dem Spieler für diese Touren zuweisen möchten. Klicken Sie einen Bus in der Tabelle an, um zu prüfen, ob er an diesem Tag bereits einem anderen Spieler für andere Schichten zugewiesen wurde. Überschneidungen sollten unbedingt vermieden werden! Auch hier gilt, dass Sie nur Busse zuweisen können, die der jeweilige Spieler installiert hat.

#### Karten und Konzessionen

Hier finden Sie eine Übersicht aller Karten, für die der Betrieb eine Konzession hat. Um einen Überblick über die Rentabilität zu erhalten, werden Ihnen hier auch die Anzahl der Schichten, Umsatz, Pünktlichkeit und Anzahl der Verkehrsunfälle für jede Karte angezeigt. Klicken Sie auf die Schaltfläche "Neue Konzession kaufen", um die Konzession für eine weitere Karte zu erwerben. Eine Konzession gilt immer bis zum Ende des Kalendermonats. Der Preis richtet sich dabei an der Größe und Nachfrage der Karte. Je mehr Betriebe eine Konzession für eine Karte erworben haben, desto teurer wird sie im Folgemonat.

Damit eine Konzession an Ihren Betrieb verkauft wird, muss dieser eine bestimmte Betriebsbewertung erfüllen. Die Betriebsbewertung und deren Zusammensetzung finden Sie in den Statistiken des Betriebs. Je mehr Konzessionen ein Betrieb hat, desto höher muss die Betriebsbewertung für eine weitere Konzession sein.

Immer am 21. jeden Monats wird anhand der Nachfrage für jede Karte der Preis für den folgenden Monat festgelegt. Sie haben ab diesem Zeitpunkt die Möglichkeit die Konzession für den entsprechenden Preis zu verlängern oder diese zum Ende des Monats auslaufen zu lassen.

#### Postfach des Betriebs

Hier werden alle Nachrichten empfangen, die an den Betrieb allgemein gerichtet sind. Diese können sowohl von Spielern, als auch vom System bzgl. Hauptuntersuchungen oder Mahnungen kommen. Über die Rechteverwaltung können Sie festlegen, welche Mitarbeiter Zugriff zum Postfach des Betriebs haben, um diese Nachrichten zu lesen und ggfs. zu beantworten.

#### Statistiken und Betriebsbewertung

Neben der Betriebsbewertung und deren genauen Zusammensetzung können Sie hier auch langfristig den Kontostand, die Umsätze und die Ausgaben des Betriebs verfolgen. Dabei können Sie die Daten anhand von Tagen, Wochen und Monaten anordnen lassen.

<span id="page-18-0"></span>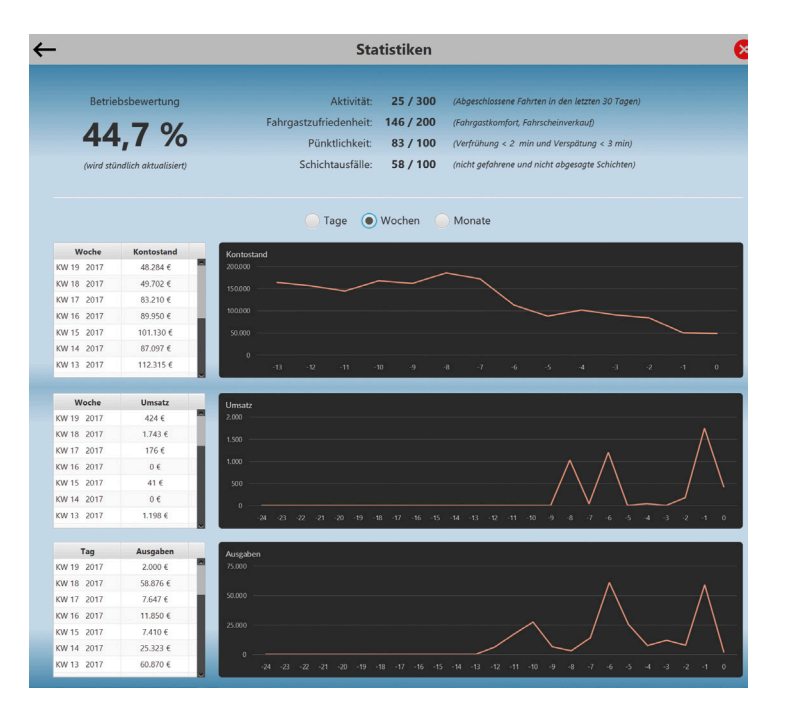

#### Betriebseinstellungen

Konfigurieren Sie den Betrieb nach Ihren Wünschen und nach einem vielversprechenden Konzept. Folgende Einstellungen können angepasst werden:

- Name des Betriebs: Eine Änderung ist alle 30 Tage möglich.
- Lohnabgabe: Regeln Sie hier, wieviel Prozent der Einnahmen Ihrer Mitarbeiter auf das Betriebskonto übertragen werden. Eine Änderung ist alle 7 Tage möglich.
- Reparaturanteil: Wenn ein Fahrer ein Unfall verursacht, muss der Bus ggfs. repariert werden. Geben Sie hier an, wieviel Prozent der Reparaturkosten der verantwortliche Fahrer übernehmen muss. Eine Änderung ist alle 7 Tage möglich.
- Mit anderen Betrieben verbunden: Wenn Sie sich dafür entscheiden, Ihren Betrieb mit den anderen Betrieben zu verbinden, ist jede Tour nur einmalig verfügbar. Es können dann also keine Touren gefahren werden, die bereits von Mitarbeitern in anderen verbundenen Betrieben gefahren werden. Ebenfalls können dann auch in anderen Betrieben keine Touren gefahren werden, die in Ihrem Betrieb gefahren werden. Der Vorteil von verbundenen Betrieben ist, dass Sie Ihre abgesagten Schichten auch gegenseitig vertreten können. Diese Funktion schafft mehr Konkurrenz und erhöht den Realitätsfaktor. Eine Änderung ist alle 7 Tage möglich.
- Zeitverschiebung: Legen Sie hier die Betriebszeit in Abhängigkeit der MESZ fest. Sie können hier die Betriebszeit an die reale Zeit Ihres Wohnortes anpassen. Eine Änderung ist alle 30 Tage möglich.
- Betriebsart: Wählen Sie eine Betriebsart.
	- Öffentlich: Alle Spieler (außer die auf Ihrer Blacklist) können sich bei dem Betrieb bewerben und werden direkt eingestellt.
	- Privat: Bewerber können einen Text schreiben und müssen manuell von Ihnen oder einem von Ihnen befugten Mitarbeiter angenommen werden.

Eine Änderung ist jederzeit möglich.

• Benötigter Rang für Bewerbung: Hier können Sie einstellen, welchen Rang die Spieler benötigen, um sich bei Ihrem Betrieb zu bewerben. In der Regel können Sie zwischen Rang 1 und 20 auswählen. Allerdings kann auch das System den Mindest-Rang Ihres Betriebes festlegen. Dies geschieht in Abhängigkeit der Anzahl der Mitarbeiter aller Betriebe im Vergleich zu Ihrem Betrieb. Damit wird vermieden, dass sich die Mitarbeiter zu unregelmäßig auf die vorhandenen Betriebe verteilen, da neue Betriebe ansonsten kaum Chancen auf neue Mitarbeiter und somit eine längere Existenz hätten. Die Spieler müssen sich also die "größere Betriebe" erst durch Rangaufstiege freischalten. In Folge dieser Regelung, gibt es kein generelles Mitarbeiterlimit für Betriebe.

- <span id="page-19-0"></span>• Betriebsbeschreibung: Jeder Betrieb benötigt eine Beschreibung, die von allen Mitarbeitern vor der Bewerbung gelesen werden kann. Versuchen Sie in der Beschreibung einen guten Eindruck zu machen, um neue Mitarbeiter zu gewinnen. Ohne Betriebsbeschreibung wird Ihr Betrieb nicht im Bewerbungsformular für Mitarbeiter aufgelistet.
- Bewerbungshinweise (nur bei privaten Betrieben): Verfassen Sie hier den Text, den Bewerber eingeblendet bekommen, die sich bewerben wollen. Bewerbungen müssen manuell von Ihnen angenommen werden.
- Nachricht: Bewerbung angenommen (nur bei privaten Betrieben): Die Nachricht, die Sie hier eintragen, wird automatisch an alle Bewerber verschickt, deren Bewerbung angenommen wurde.
- Nachricht: Bewerbung abgelehnt (nur bei privaten Betrieben): Die Nachricht, die Sie hier eintragen, wird automatisch an alle Bewerber verschickt, deren Bewerbung abgelehnt wurde.
- Logo des Betriebs: Hier können Sie ein beliebiges Logo im Format jpg, png oder bmp hochladen. Das Logo wird zusammen mit dem Namen des Betriebs im Bewerbungsformular für Mitarbeiter eingeblendet. Zudem werden alle Fahrer des Betriebs auf der Karte während der Fahrt mit dem Betriebslogo dargestellt.
- Blacklist: Die Blacklist dient zum Hinzufügen von Spielern, die vom Betrieb ausgeschlossen werden sollen. Spieler auf der Blacklist können sich nicht mehr beim Betrieb bewerben. Um einen Spieler der Liste hinzuzufügen, müssen Sie den genauen Benutzernamen des Spielers angeben. Der Ausschluss aus dem Betrieb bleibt auch erhalten, wenn ein betroffener Spieler seinen Benutzernamen ändert.

#### **Privatmodus**

Über diese Kachel gelangen Sie in den Privatmodus des Computers (siehe Kapitel 3.3).

#### **Schichtplan**

Begeben Sie sich im Mitarbeiter-Bereich des Büros im Betriebsgelände zum Schichtplan und drücken Sie E, um eine Tour zu starten. Sie haben nun die Wahl zwischen verschiedenen Arten von Touren.

#### Spontane Tour

Hier können Sie sofort eine Tour Ihrer Wahl fahren. Wählen Sie eine Karte aus und Ihnen wird direkt angezeigt, welche Touren auf dieser Karte verfügbar sind. Bitte beachten Sie, dass Ihnen nicht alle Touren angeboten werden, wenn Sie für die Karte noch keine Genehmigung besitzen. Wenn Sie eine Tour verbindlich annehmen, wird diese für die anderen Spieler des Betriebes gesperrt. Sollten Sie die Tour nicht fahren können, müssen Sie diese rechtzeitig absagen. In der Tabelle "Deine zugewiesene Touren" in der Schichtplan Übersicht, finden Sie auch die spontanen Touren, die Sie angenommen haben. Die Schaltflächen "Fahren" und "Absagen" werden nur angezeigt, wenn es dafür nicht zu früh oder zu spät ist. Sie können Touren eine halbe Stunde vor bis 15 Minuten nach Abfahrt starten. Bis 10 Minuten nach der geplanten Abfahrt können Touren abgesagt werden.

#### Bonus Touren

Jedem Betrieb stehen täglich 50 Bonus Touren zur Verfügung, die von jeweils einem Mitarbeiter gefahren werden können. Fahren Sie eine Bonus Tour, erhalten Sie dafür ein paar Erfahrungspunkte (je nach Länge der Tour). Da die Bonus Touren ebenfalls in Echtzeit (Betriebszeit) gefahren werden müssen, kann jeder Spieler bis zu zwei Bonus Touren am Tag reservieren. Damit sagt er verbindlich zu, dass er die Touren fahren wird und muss ansonsten die Touren rechtzeitig absagen, um eine Strafzahlung zu verhindern.

#### <span id="page-20-0"></span>Vertretungstouren

Springen Sie für Spieler ein, die Ihre Schichten absagen mussten und erhalten Sie dafür die VP, die der Spieler zum Absagen der Tour bezahlt hat. Es erscheinen alle Touren in der Tabelle, die von anderen Spielern (bei verbundenen Betrieben auch aus anderen Betrieben) abgesagt wurden, für die eine Vertretung noch nicht zu spät kommt. Oft sind diese Touren sehr kurzfristig und können Verspätungen mit sich bringen.

#### Zugewiesene Touren

Sofern Sie eine Zeiteinteilung durchgeführt haben, können Ihnen von einem Disponenten bestimmte Touren zugewiesen worden sein. Diese müssen ebenfalls in Echtzeit (Betriebszeit) gefahren werden. Wenn Sie keine Zeit dafür haben, müssen Sie die Touren absagen, um eine Strafzahlung zu vermeiden.

Nachdem Sie eine Tour ausgewählt haben, müssen Sie sich zum Ihrem zugewiesenen Bus begeben und E drücken. Bei spontan angenommenen Touren können Sie sich einen Bus Ihrer Wahl aussuchen, um die Tour zu fahren.

# Verwaltung der Busse im Multiplayer

Um Busse zu verwalten oder den Status eines Busses zu sehen, müssen Sie den Bus entweder am Computer in der Fuhrpark Ansicht anklicken oder im Betriebsgelände zum Bus laufen und E drücken.

#### Kennzeichen eines Busses ändern

Das Kennzeichen kann jederzeit (als Betriebsinhaber oder mit entsprechender Berechtigung) geändert werden. Dies kostet den Betrieb 50 € und dauert 60 Minuten, d.h. der Bus ist dann für eine Stunde nicht verfügbar.

#### Repaint eines Busses ändern

Das Repaint des Busses kann nur in der Werkstatt geändert werden, ggfs. muss der Bus also erst mit der Schaltfläche "Bus in die Werkstatt bringen" in der Werkstatt platziert werden. Auch hierfür wird eine entsprechende Berechtigung vorausgesetzt.

Da in unserem Betriebsgelände viele ähnlich aussehenden Busse mit dem gleichen Modell dargestellt werden, wird bei der Änderung des Repaints angezeigt, mit welchem Modell der Bus im Betriebsgelände dargestellt wird. Sie können dann das Repaint des Busses in OMSI 2 und das Repaint im Betriebsgelände separat festlegen. Die Änderung des Repaints entspricht der Neulackierung des Busses und nimmt deshalb ein paar Stunden Zeit in Anspruch, in der der Bus in der Werkstatt bleiben muss.

#### <span id="page-21-0"></span>Busse tanken

Mit jeder Fahrt verliert ein Bus Tank, weshalb er regelmäßig getankt werden muss, was ebenfalls nur in der Werkstatt und mit entsprechender Berechtigung möglich ist. Das Tanken eines Busses kann nicht am Computer in Auftrag gegeben werden, d.h. um einen Bus zu tanken müssen Sie sich persönlich zum Bus in die Werkstatt begeben, E drücken und dann auf die Schaltfläche "Tanken" drücken. Der Bus wird dann Stück für Stück aufgetankt, bis Sie den Tankvorgang stoppen. Anschließend wird eine Rechnung an den Betrieb ausgestellt.

#### Überprüfung und Reparatur eines Busses

Durch Unfälle und in seltenen Fällen auch durch Verschleiß können einzelne Teile eines Busses kaputtgehen. Wenn einem Spieler während dem Fahren in OMSI 2 ein Defekt am Bus auffällt, kann er diesen jederzeit über das OMSI Overlay melden.

#### Bus auf Schäden überprüfen

Klicken Sie im Details-Fenster eines Busses auf die Schaltfläche "Schäden", um eine Auflistung der gemeldeten Schäden zu erhalten. Anhand der Tabelle können Sie sehen, welche Schäden gemeldet wurden, von wem und wann sie gemeldet wurden und ob die Schäden bereits überprüft wurden. Ein Bus kann jederzeit auf Schäden überprüft werden, allerdings nur vor Ort und nicht am Computer.

Klicken Sie neben dem Teil des Busses, das Sie überprüfen möchten, auf die Schaltfläche "Überprüfen". Dies ist nur möglich, wenn Sie bereits eine entsprechende Fortbildung zum Überprüfen dieses Teils abgeschlossen haben. Es öffnet sich dann ein kurzes Minispiel, das Sie erfolgreich absolvieren müssen, um die Überprüfung abzuschließen. Sobald Sie für diesen Bereich der Überprüfung die Fortbildungsstufe 5 erreicht haben, ist auch eine Überprüfung ohne Minispiel möglich.

Nach der Überprüfung sehen Sie dann entweder einen grünen Zeitstempel, was bedeutet dass dieses Teil in Ordnung ist, oder eine rote "Defekt" Meldung.

#### Busse reparieren

Klicken Sie im Details-Fenster eines Busses auf die Schaltfläche "Schäden", um zunächst eine Auflistung der gemeldeten Schäden zu erhalten. Nur wenn ein Schaden gemeldet ist, kann er auch repariert werden, allerdings bedeutet ein gemeldeter Schaden nicht unbedingt, dass wirklich ein Schaden vorliegt. Deshalb empfiehlt es sich die gemeldeten Schäden ggfs. vor der Reparatur zu überprüfen (siehe oben). Sollte sich ein gemeldeter Schaden als wahr erweisen, muss der Bus in die Werkstatt gebracht werden, die insgesamt 20 Stellplätze bietet. Um einen Bus in die Werkstatt zu bringen, klicken Sie einfach im Details-Fenster des Busses auf die Schaltfläche "Bus in die Werkstatt bringen" und wählen Sie dann aus, auf welchem Stellplatz der Bus in der Werkstatt abgestellt werden soll.

Um die Schäden an einem Bus zu reparieren gibt es zwei Möglichkeiten:

- 1. Sie wählen den Bus am Computer aus und geben den Auftrag an einen externen Mechaniker, den Bus zu reparieren. Dies ist die einfache und unkomplizierte Möglichkeit, da Sie über keine Fortbildung verfügen müssen und sich nicht persönlich zum Bus begeben müssen. Da ein zusätzlicher Mechaniker beauftragt wird, sind allerdings auch die Kosten für die Reparatur höher.
- 2. Sie oder ein anderer Mitarbeiter des Betriebs gehen persönlich zum Bus und reparieren ihn selbst. Dafür wird eine entsprechende Fortbildung vorausgesetzt. Dies ist günstiger und je nach Fähigkeit des Spielers auch schneller, als einen externen Mechaniker zu beauftragen. Des Weiteren verdient sich der Spieler einen Erfahrungspunkt, wenn er die Reparatur selbst durchführt.

Ein Spieler kann nicht mehrere Reparaturen gleichzeitig durchführen, allerdings können an einem Bus mehrere Reparaturen gleichzeitig von verschiedenen Spielern durchgeführt werden. Wenn ein Bus zum

<span id="page-22-0"></span>Beispiel drei Defekte hat, können bis zu drei Spieler gleichzeitig einen der Defekte des Busses reparieren, damit dieser früher wieder zur Verfügung steht.

Je nach Art der Reparatur kann diese auch mehrere Stunden dauern. Der Spieler, der die Reparatur durchführt, muss sich deshalb während der Reparatur nicht die ganze Zeit am Bus aufhalten. Hier wurde zugunsten des Spielspaßes auf Realismus verzichtet.

#### Kosten der Reparatur

Der Betrieb kann in den Betriebseinstellungen einen Reparaturanteil in % festlegen. Bei der Durchführung einer Reparatur müssen die Kosten dann zu diesem Teil vom verantwortlichen Mitarbeiter, der den Schaden verursacht hat, bezahlt werden. Den Rest der Kosten übernimmt der Betrieb. Sofern der Betrieb eine Versicherung abgeschlossen hat und die Konditionen im vorliegenden Fall erfüllt sind, übernimmt die Versicherung einen Teil der Kosten. In diesem Fall verringern sich die Kosten sowohl für den Betrieb, als auch für den verantwortlichen Mitarbeiter.

Bei der Reparatur eines Schadens, der nicht durch einen Unfall, sondern durch Verschleiß entstanden ist, bezahlt der Betrieb den vollen Reparaturpreis. Sollte ein Teil eines Busses repariert werden, das nur als defekt gemeldet wurde, aber in Wirklichkeit gar nicht defekt war, muss der Spieler, der die Reparatur durchgeführt oder in Auftrag gegeben hat den vom Betrieb festgelegten Reparaturanteil bezahlen.

#### Wartung der Busse

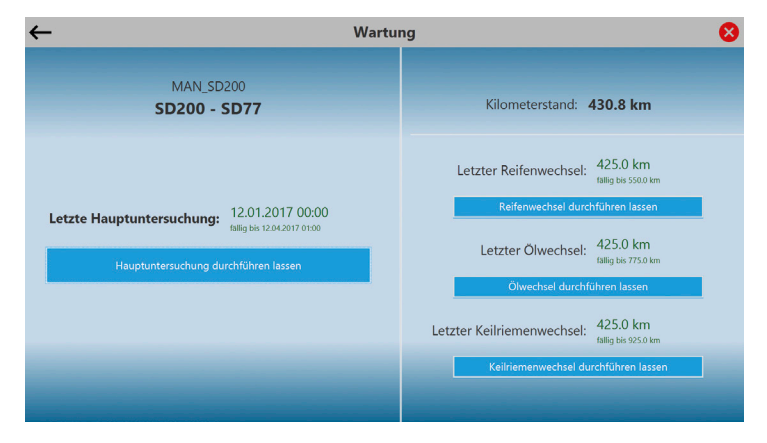

#### Regelmäßige Wartungsarbeiten

Je häufiger ein Bus benutzt wird, desto öfter muss er auch gewartet werden. Die anstehenden Wartungsarbeiten richten sich immer nach dem Kilometerstand des Busses. Nach einer festgelegten Anzahl zurückgelegter Kilometer müssen Reifenwechsel, Ölwechsel und Keilriemenwechsel durchgeführt werden. Klicken Sie im Details-Fenster eines Busses auf die Schaltfläche "Wartung", um eine Übersicht der Wartungsarbeiten zu sehen. Wie bei der Reparatur eines Busses gibt es auch hier die Möglichkeit, die Wartung entweder am Computer zu beauftragen oder vor Ort am Bus selbst durchzuführen (mit entsprechender Fortbildung). Die Beauftragung von Wartungsarbeiten ist deutlich teurer und dauert auch etwas länger, während Sie hingegen sogar mit einem EP belohnt werden, wenn Sie eine Reparatur selbst durchführen. Für Wartungsarbeiten aller Art muss sich der Bus immer in der Werkstatt befinden.

#### <span id="page-23-0"></span>Hauptuntersuchung

Unabhängig von der Nutzung der Busse, muss bei jedem Bus alle 3 Monate eine Hauptuntersuchung durchgeführt werden, ansonsten kann der Bus nicht mehr eingesetzt werden. Eine Hauptuntersuchung kann nicht von einem Spieler durchgeführt werden. Die Beauftragung einer Hauptuntersuchung kostet den Betrieb 200 € und dauert zwischen 20 und 60 Minuten. Das Ergebnis der Hauptuntersuchung wird an das Postfach des Betriebs geschickt. Achten Sie darauf, dass sich der Bus in einem einwandfreien Zustand befindet, bevor Sie eine Hauptuntersuchung veranlassen. Wenn bei der Hauptuntersuchung Mängel festgestellt werden, müssen diese zunächst behoben und die Hauptuntersuchung anschließend kostenpflichtig wiederholt werden.

#### Kosten von Wartungsarbeiten

Die Kosten der Wartungsarbeiten und der Hauptuntersuchung wird immer dem Betrieb in Rechnung gestellt. Wenn Sie Wartungsarbeiten nicht am Computer in Auftrag geben, sondern persönlich vor Ort durchführen, spart der Betrieb nicht nur Geld, sondern Sie werden auch mit einem Erfahrungspunkt belohnt.

Bitte beachten Sie, dass Sie nicht mehrere Wartungs- und Reparaturarbeiten gleichzeitig durchführen können.

# OMSI 2 spielen mit dem Busbetrieb-Simulator

#### Ein neues Spiel starten

Nachdem Sie in einem Spielmodus Ihrer Wahl eine Tour angenommen haben, gelangen Sie in ein Übersichtsformular, in dem Ihre Tour angezeigt wird und Sie ein paar Einstellungen vornehmen können.

- Uhrzeit (Singleplayer): Hier können Sie auswählen, wie viele Minuten vor Abfahrt Sie am Startpunkt beginnen möchten. Im Multiplayer ist diese Einstellung nicht verfügbar, da dort in Echtzeit gefahren wird.
- Startpunkt: Wählen Sie hier den besten Startpunkt für Ihre Tour aus. In der Regel wählt der Busbetrieb-Simulator bereits automatisch den geeignetsten Startpunkt aus.
- Hof-Datei: Wählen Sie die passende Hof-Datei für Ihren Bus aus. Normalerweise ist die passende Hof-Datei bereits ausgewählt, bei speziellen Bussen, die besondere Hof-Dateien erfordern, müssen Sie allerdings selbst auf die Wahl der korrekten Hof-Datei achten. Durch einen Klick auf die Schaltfläche "Erweiterte Auswahl" werden alle Hof-Dateien aufgelistet, die zu der Karte passen können, zusammen mit dem genauen Dateinamen und dem Ordner, in dem sie sich befinden. Über die Schaltfläche "..." können Sie eine beliebige Hof-Datei in Ihrem Dateisystem auswählen.
- Optionale Einstellungen: Im Freien Spiel können Sie das Repaint und Kennzeichen Ihres Busses auswählen.
- Wetter: Sie können sich im Singleplayer ein beliebiges Wetter aussuchen. Im Multiplayer wird automatisch das reale Wetter der Karte eingestellt (bei fiktiven Karten die Wetterdaten des ungefähren Gebiets).

<span id="page-24-0"></span>Sobald Sie alles eingestellt haben, klicken Sie auf "Weiter". Die Software bereitet dann noch schnell ein paar Dinge vor, überprüft die Karte auf fehlende Dateien und startet anschließend automatisch OMSI 2. Dies kann je nach System einen Moment in Anspruch nehmen. Klicken Sie einfach auf "Start", sobald sich OMSI geöffnet hat und warten Sie, bis das Programm geladen hat. Sie starten direkt in Ihrem ausgewählten Bus, am ausgewählten Startpunkt zur eingestellten Uhrzeit.

#### Ablauf einer Schicht

Stellen Sie nun Ihren Fahrplan in OMSI 2 ein. Ihnen wird vom Busbetrieb-Simulator die Linie und der Umlauf zusammen mit der Startzeit eingeblendet. Außerdem wird Ihnen angezeigt, welche Linie und Route Sie im IBIS-Gerät einstellen müssen. Sobald Sie die Fahrplanund IBIS-Informationen nicht mehr benötigen, können Sie diese einfach mit einem Klick auf das rote X ausblenden. Sie können Ihre Fahrt dann direkt beginnen. Sobald Sie an Ihrem Ziel angekommen sind und die Fahrplan Auswertung von OMSI 2 erschienen ist, klicken Sie oben im Overlay auf "Menü" und anschließend auf die Schaltfläche "Fahrt abschließen". Sie bekommen dann eine detaillierte Auswertung über Ihre Fahrt und Ihre Punktzahl.

Sollten Sie einen Schichtplan fahren, also mehrere Touren hintereinander (unabhängig vom Spielmodus), müssen Sie nach jeder Tour die Fahrt auf oben beschriebene Weise abschließen. Damit Sie keine Zeit verlieren, wird OMSI 2 während der Auswertung automatisch pausiert. Nach der Auswertung klicken Sie einfach auf "Weitere Tour fahren", um mit der nächsten Tour fortzufahren.

#### Weitere Funktionen des OMSI 2 **Overlays**

Das zusätzliche Overlay, das durch den Busbetrieb-Simulator in OMSI 2 eingeblendet wird, bietet Ihnen noch viele weitere nützliche Funktionen. Zum einen sehen Sie immer die aktuelle Uhrzeit, Geschwindigkeit und wie viele Fahrgäste sich in Ihrem Bus befinden. Sobald Sie das IBIS eingestellt haben, sehen Sie außerdem die nächste Haltestelle, sowie die Zielhaltestelle.

Auch ein Haltewunsch wird im Overlay angezeigt: Falls ein Fahrgast den Haltewunsch-Knopf betätigt, leuchtet das Haltewunsch Symbol im Overlay auf. So haben Sie immer im Blick, ob an der nächsten Haltestelle jemand aussteigen will.

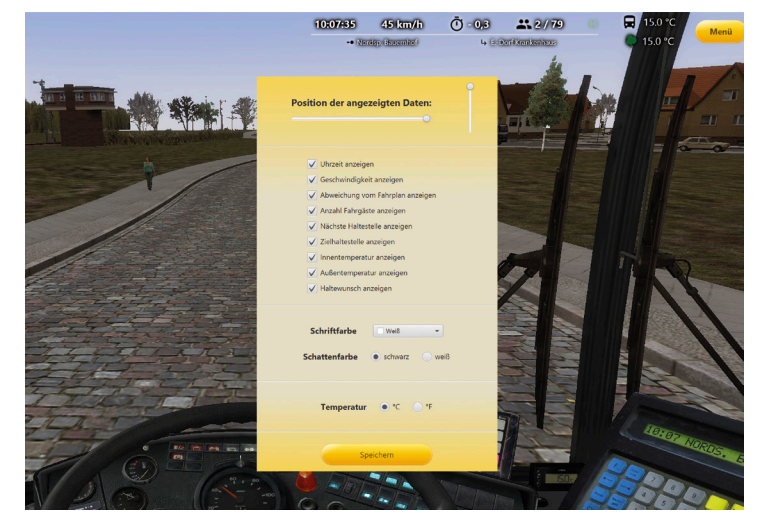

Neben der Infoleiste gibt es noch ein Menü mit weiteren Funktionen.

#### <span id="page-25-0"></span>Fahrt abschließen

Klicken Sie hier sobald Sie an Ihrer Zielhaltestelle angelangt sind und die Fahrplan-Auswertung von OMSI 2 erschienen ist. Sie erhalten dann eine detaillierte Auswertung über Ihre Fahrt.

#### Defekte melden (nur Multiplayer)

Wenn Sie während der Fahrt das Gefühl haben, dass mit Ihrem Bus etwas nicht stimmt (z.B. dass ein Blinker oder Scheibenwischer nicht funktioniert oder die Türen nicht mehr richtig aufgehen), können Sie jederzeit während Ihrer Fahrt mögliche Defekte am Bus melden. Sobald Sie zurück im Betriebsgelände sind, können Sie die Schadensmeldungen dann überprüfen oder überprüfen lassen.

#### Fahrplan anzeigen

Es öffnet sich ein separates Fenster mit Ihrem aktuellen Fahrplan, das Sie zur besseren Übersicht auf einen zweiten Monitor verschieben können.

#### Dienstplan anzeigen

Hier wird Ihnen angezeigt, welche Tour Sie aktuell fahren müssen.

#### Zielcodes

In einer sortierbaren Tabelle werden Ihnen alle Zielcodes der Karte aufgelistet.

#### IBIS-Codes

In einer sortierbaren Tabelle werden Ihnen alle IBIS-Codes der Karte mit Linie, Route, Starthaltestelle, Endhaltestelle und Zielcode aufgelistet.

#### Ausblenden

Über diesen Button können Sie das Overlay ausblenden. Es erscheint stattdessen eine Schaltfläche (ganz oben, relativ weit links), mit dem Sie das Overlay später wieder einblenden können (um z.B. am Ende die Fahrt abzuschließen).

#### Minimap einblenden

Wenn Sie die Karte inklusive Navigationssystem geschlossen haben, können Sie sie über diese Schaltfläche wieder öffnen.

#### Einstellungen

Beim Klick auf diese Schaltfläche öffnet sich ein neues Menü, in dem Sie ein paar Einstellungen vornehmen können. Sie können die Position des Overlay festlegen, die genauen Daten bestimmen, die angezeigt werden sollen, die Schrift- und Schattenfarbe nach Ihren Wünschen anpassen und die Temperatur je nach Gewohnheit auf °C oder °F einstellen.

#### Kollisionen deaktivieren

Bei der Fahrt mit dem Busbetrieb-Simulator sind in OMSI 2 standardmäßig alle Kollisionen aktiviert, um ein realistisches Spielerlebnis mit Schadensmodell zu ermöglichen. Die Kollisionen können über diese Schaltfläche allerdings deaktiviert werden. Der Bus kann dann keinen Schaden nehmen, dafür sinkt aber die Vergütung am Ende der Fahrt um 50 %.

#### Beenden

Hiermit beenden Sie den Busbetrieb-Simulator komplett. Die Fahrt kann dann nicht mehr abgeschlossen werden.

#### <span id="page-26-0"></span>Minimap und Navigationssystem

Neben dem Overlay wird auch eine Minimap inklusive Navigationssystem mitgeliefert, die ebenfalls nach eigenen Bedürfnissen angepasst werden kann.

#### Aktualisierungsrate

Hier können Sie einstellen, wie oft ihre Position auf der Karte aktualisiert werden soll. In der Regel können Sie diese relativ hoch einstellen. Bei leistungsschwächeren Computern sollten Sie, sofern Sie Performance Einbrüche in OMSI bemerken, die Aktualisierungsrate reduzieren.

#### **Transparenz**

Die Transparenz der Karte kann mit diesem Regler exakt eingestellt werden.

Über das Menü erhalten Sie noch Zugriff auf folgende weitere Funktionen:

#### Auto-Scroll

Ist der Haken hier gesetzt, bewegt sich die Karte stets automatisch anhand Ihrer Position mit, sodass sich Ihr Bus immer mittig in der Karte befindet.

#### Automatische Rotation

Bei gesetztem Haken rotiert die Karte automatisch, wenn Sie Kurven fahren.

#### Online Modus

Ist der Online Modus aktiviert, wird Ihre Position mit unserer Datenbank synchronisiert, sodass Sie auch von anderen Spielern gesehen werden können. Sie können auf der Karte dann ebenfalls die anderen Spieler live beobachten.

Beim Klick auf diese Schaltfläche schließt sich die transparente Karte und öffnet sich in einem normalen Windows Fenster wieder, von dem die Größe und Position beliebig einstellbar ist. Auf diese Weise kann die Karte auf einen zweiten Monitor verschoben werden. Klicken Sie erneut, damit die Karte wieder transparent ohne Windows Fenster eingeblendet wird.

#### Alle Haltestellen anzeigen

Diese Option ist standardmäßig deaktiviert, was bedeutet, dass nur die Haltestellen angezeigt werden, an denen Sie halten müssen. Aktivieren Sie diese Option, wenn alle Haltestellen der gesamten Karten angezeigt werden sollen.

#### Zeige Haltestelle

Beim Klick auf diese Schaltfläche werden Ihnen alle Startpunkte aufgelistet. Sie können dann auswählen, zu welchem dieser Punkte die Karte springen soll. Aktivieren Sie danach wieder die Auto-Scroll-Funktion, damit die Karte wieder den Bereich um Ihren Bus anzeigt.

#### Größe / Position der Karte ändern

Auch hier schließt sich die transparente Karte und öffnet sich in einem normalen Windows Fenster wieder. Ändern Sie nun die Größe des Fensters nach Ihren Wünschen und Schieben Sie es an einen beliebigen Platz. Klicken Sie nun erneut auf die Schaltfläche, damit die Karte wieder wie gewohnt transparent wird.

#### Blitzer

Im Busbetrieb-Simulator sollten Sie sich gut überlegen, ob Sie zu schnell fahren, denn dort gibt es funktionierende Blitzer! Es werden von uns auf den Karten sowohl stationäre als auch mobile Blitzer verteilt, die die Geschwindigkeit überwachen und blitzen, wenn Sie

<span id="page-27-0"></span>zu schnell fahren. Die mobilen Blitzer befinden sich täglich an anderen Stellen, allerdings immer bei allen Spielern an den gleichen Stellen. Das heißt die Spieler können sich auch gegenseitig vor Blitzern warnen.

Sollten Sie geblitzt werden, bekommen Sie einen Strafzettel per Rechnung (nicht im Freien Spiel), den Sie bezahlen müssen. Der Preis orientiert sich dabei am offiziellen deutschen Bußgeldkatalog für Busse, richtet sich also danach, wie viele km/h Sie wirklich zu schnell waren. Auch der 3 km/h Toleranzbereich wird berücksichtigt. Im Spiel sehen Sie wenn Sie geblitzt wurden einen kurzen roten Blitz.

#### Schadensmodell

Bei einem Unfall jeder Art kann es passieren, dass etwas vom Bus kaputtgeht, z.B. ein Außenlicht oder Blinker, wenn Sie gegen eine Laterne fahren, oder die Scheibenwischer, Türen, Heizung und bei ganz schlimmen Unfällen auch die Elektronik oder der Motor. Diese Defekte sind dann auch im Spiel umgesetzt (also z.B. der Blinker oder die Heizung wird dann nicht mehr funktionieren und die Türen gehen nicht mehr richtig auf wenn sie kaputt sind). Was bei einem Unfall alles kaputt geht hängt von der Stärke des Unfalls ab; es wird die genaue Energie des Aufpralls berechnet. Je stärker der Unfall also ist, desto wahrscheinlicher ist es, dass etwas Größeres zu Schaden kommt. Die Reparaturfunktion in OMSI 2 hilft nicht diese Schäden zu reparieren - die Busse werden, wenn etwas defekt ist, im Betriebshof dann je nach Spielmodus von entsprechendem Personal repariert werden müssen (was je nach Schaden auch unterschiedlich teuer wird und Zeit beansprucht).

Es gibt natürlich auch weiterhin die Defekte, die von OMSI 2 selbst ausgelöst werden (z.B. ein abgefahrener Seitenspiegel bei den 3 Generationen Bussen). Diese können auch weiterhin über die OMSI Reparaturfunktion ohne Kosten repariert werden.

# Add-on Manager

Der Busbetrieb-Simulator bringt seinen eigenen Add-on Manager mit sich. Mit ihm lassen sich sowohl neue Karten, Busse, Repaints und Mods installieren, als auch vorhandene Karten und Busse auf Fehler überprüfen.

#### Add-ons installieren und bewerten

Klicken Sie auf die Schaltflächen "Karten", "Busse" oder "Objekte" auf der linken Seite, um neue Add-ons zu installieren. Ihnen werden dann alle eingepflegten Add-ons zusammen mit der Gesamtbewertung aller Spieler angezeigt. Des Weiteren können Sie sehen, welche dieser Add-ons bei Ihnen bereits installiert sind. Außerdem können Sie die Add-ons auch nach Freeware und Payware filtern.

Um weitere Informationen zu einem Add-on zu erhalten, klicken Sie es einfach in der Tabelle an. Sie sehen dann eine Beschreibung und evtl. Erweiterungen / Repaints zu diesem Add-on. Über die Schaltfläche "Bewertungen" können Sie die Bewertungen der anderen Spieler im Detail sehen und auch selbst eine Bewertung einreichen.

Klicken Sie auf die Schaltfläche "Installieren", um das von Ihnen ausgewählte Add-on zu installieren. Handelt es sich um ein Payware Add-on, werden Sie auf die Produktseite von Aerosoft weitergeleitet. Bei den Freeware Add-ons werden Ihnen die benötigten Zusatz Add-ons eingeblendet und teilweise automatisch installiert. Aus urheberrechtlichen Gründen können die Karten nicht vollständig automatisch installiert werden, Sie werden deshalb auf die Download Seiten im Internet weitergeleitet und müssen ggfs. den Download selbst starten. Nach dem Download erfolgt die korrekte Installation komplett automatisch. Am Ende der Installation überprüft der Add-on Manager das neue Add-on auf fehlende Dateien, um sicherzustellen, dass alles korrekt installiert wurde und nicht noch einzelne Dateien fehlen.

#### <span id="page-28-0"></span>Vorhandene Add-ons auf Fehler überprüfen

Klicken Sie auf die Schaltflächen "Karten" oder "Busse" auf der rechten Seite der Übersicht, um Ihre Add-ons auf Fehler zu überprüfen. Wählen Sie nun die Karte (den Bus) aus, die (der) überprüft werden soll. Bei der erweiterten Prüfung von Karten werden auch Texturen und Repaints der Karte überprüft (hier fehlende Dateien können allerdings nicht zu OMSI Abstürzen führen). Bei der erweiterten Prüfung von Bussen werden zusätzlich auch fehlende Sounds überprüft, die aber ebenfalls nicht zu Abstürzen führen können.

Mit einem Klick auf die Schaltfläche "Überprüfung starten" wird das Add-on überprüft. Bei einem einzelnen Add-on dauert dies nur einen kurzen Augenblick, beim Überprüfen von allen Karten / Bussen kann die Überprüfung allerdings eine Weile dauern. Eventuelle Fehler werden nach der Überprüfung in Tabellenform übersichtlich dargestellt. Zu einigen Fehlern ist außerdem eine Hilfestellung verfügbar.

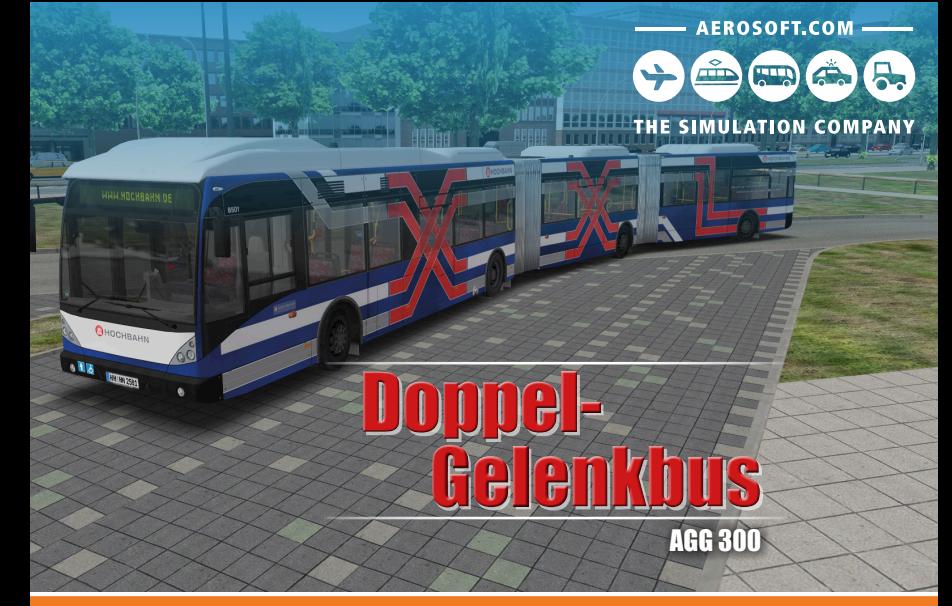

# Erweitere deine Welt von

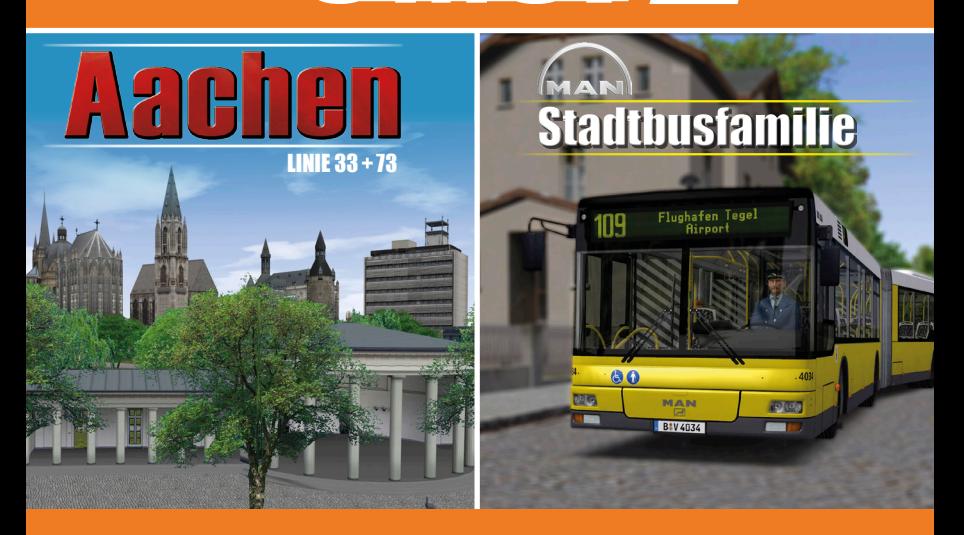

## www.aerosoft.de **www.aerosoft.de**

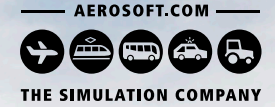

Berlin Rostock

Sellin

 $\sqrt{115}$ 

Potsdam

# T PLA **SKYLINER**

**FLIXBUS** 

Ľ

2000.  $\overline{\circ}\circ$ 

Die Reise geht weiter: Das Add-on Neoplan Skyliner ergänzt den Fernbus Simulator um den König der Straßen – ein Doppeldecker der Luxusklasse mit umfangreich bedienbarem Cockpit.

 $\mathscr U$  FLixbus WWW.aerosoft.com

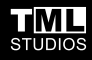

Fernbus S I M U L AT O R

 $PC \overset{opp}{=}$ 

FLIXE

197<br>29

M

 $0000$ 

Add-on

**Fembus**<br>Add-00

**60000** 

FLIXI

FLIXBUS

 $FLIXBUS$ 

n

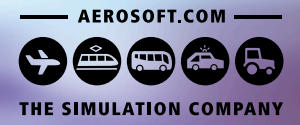

# AUTOBATNE

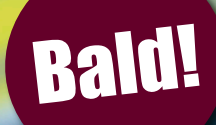

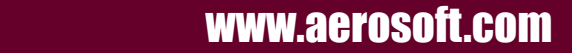